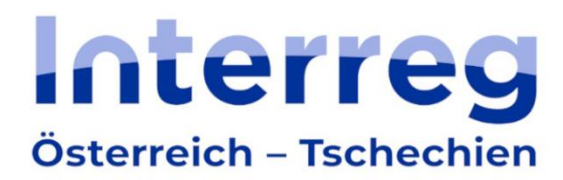

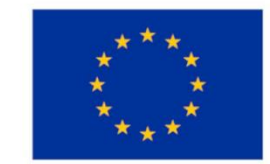

Kofinanziert von der **Europäischen Union** 

# **Jems Leitfaden zum Ausfüllen des Projektantrags**

## **Interreg Österreich-Tschechien 2021-2027**

Version 1 31.03.2023

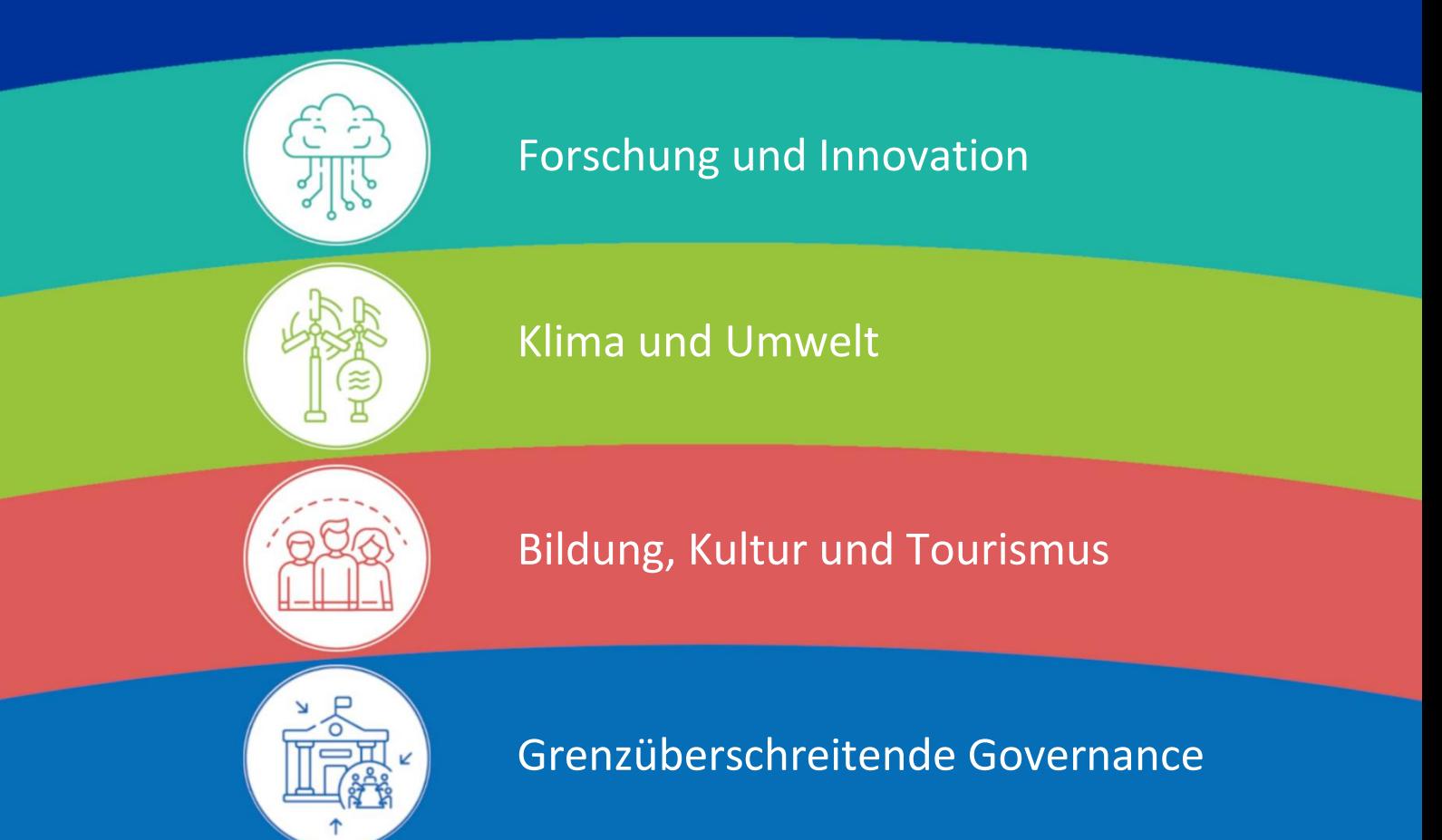

#### Inhaltsverzeichnis

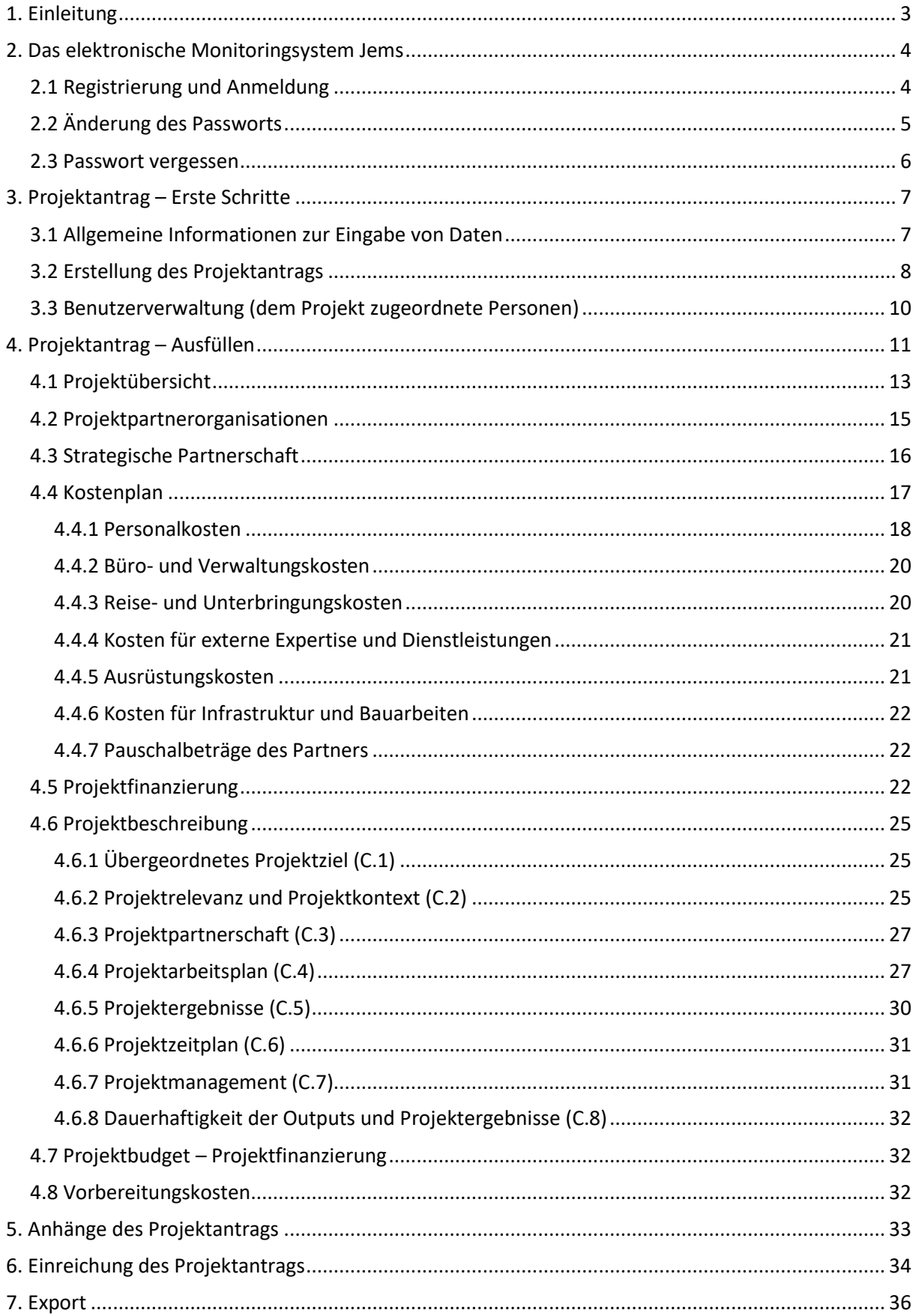

#### <span id="page-2-0"></span>**1. Einleitung**

Dieser Leitfaden zum Ausfüllen des Projektantrags enthält Informationen über die Projekteinreichung via online Plattform Jems (Joint electronic monitoring system), die zum Zweck der Administration von Projekten im Rahmen des Programms Interreg Österreich-Tschechien 2021-2027 eingerichtet wurde.

Das Portal finden Sie unter folgender Adresse: [https://jems.at-cz.eu.](https://jems.at-cz.eu/)

Weitere Informationen für AntragstellerInnen finden Sie auf der Website des Programms [www.interreg.at-cz.eu.](http://www.interreg.at-cz.eu/)

Im Fall von technischen Problemen wenden Sie sich bitte an das Gemeinsame Sekretariat [js.atcz@crr.cz.](mailto:js.atcz@crr.cz)

#### <span id="page-3-0"></span>**2. Das elektronische Monitoringsystem Jems**

#### <span id="page-3-1"></span>**2.1 Registrierung und Anmeldung**

• Sie finden das Portal zur Einreichung und Administration von Projekten unter der Adresse [https://jems.at-cz.eu](https://jems.at-cz.eu/). Wählen Sie rechts oben die Sprache aus (Deutsch/Tschechisch).

#### • Bereits registrierte BenutzerInnen:

Wenn Sie bereits im Jems registriert sind, melden Sie sich mittels Ihrer Mailadresse und Ihres Passworts an.

- Neue BenutzerInnen:
	- o Klicken Sie auf das Feld "Account erstellen" und füllen Sie die Felder aus (alle mit *\* gekennzeichneten Felder sind verpflichtend).*

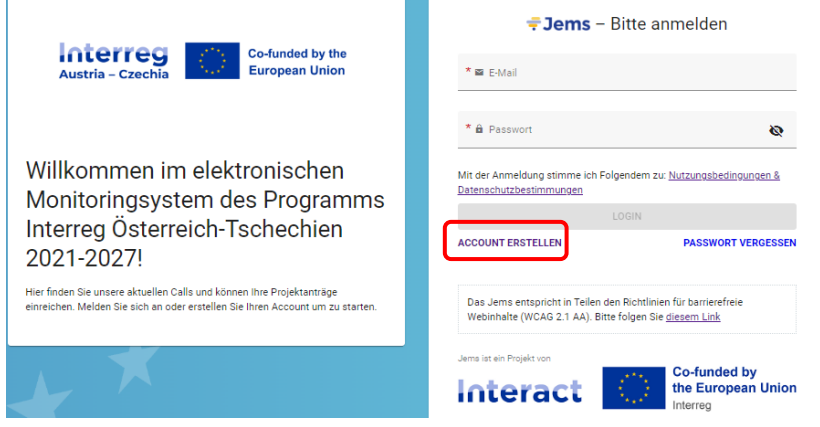

Neuen Account erstellen

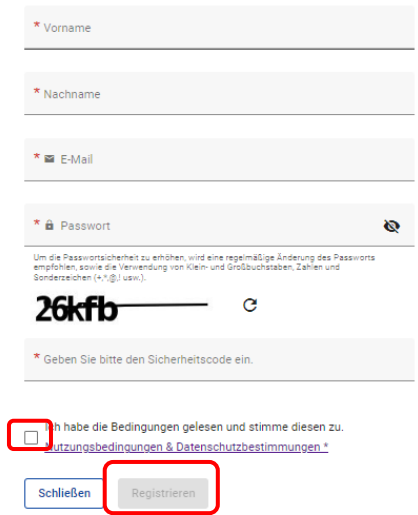

- o Vor- und Nachname
- o Email (ist Ihr Benutzername im Jems)
- o Passwort *(Anm.: Das Passwort muss aus mind. 10 Buchstaben bestehen und zumindest einen Groß- und einen Kleinbuchstaben sowie eine Zahl enthalten.)*
- o Setzen Sie ein Häkchen, um den Nutzungsbedingungen und den Datenschutzbestimmungen zuzustimmen.
- o Klicken Sie auf das Feld "Registrieren".
- o Nach Abschluss der Registrierung wird Ihnen eine Mail mit der Registrierungsbestätigung gesandt. Klicken Sie auf den Link in der Mail und bestätigen Sie so Ihre Registrierung im Jems. Anschließend können Sie sich im System anmelden.

ANMERKUNG:

Wenn Sie keine Bestätigungsmail erhalten, Ihr Passwort vergessen haben oder Hilfe bei der Registrierung/Anmeldung benötigen, kontaktieren Sie das Gemeinsame Sekretariat.

#### <span id="page-4-0"></span>**2.2 Änderung des Passworts**

- Als registrierte BenutzerIn können Sie Ihr Passwort jederzeit ändern.
- Zum Ändern Ihres Passworts, klicken Sie auf das Feld mit der Mailadresse, das Sie im oberen Teil der Seite finden.

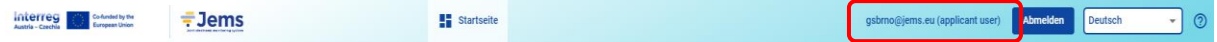

• Im Nutzerprofil können Sie mittels des Feldes "Neues Passwort anlegen" Ihr Passwort ändern. Geben Sie dafür zuerst das ursprüngliche Passwort ein und anschließend das neue Passwort. Klicken Sie abschließend auf "Speichern".

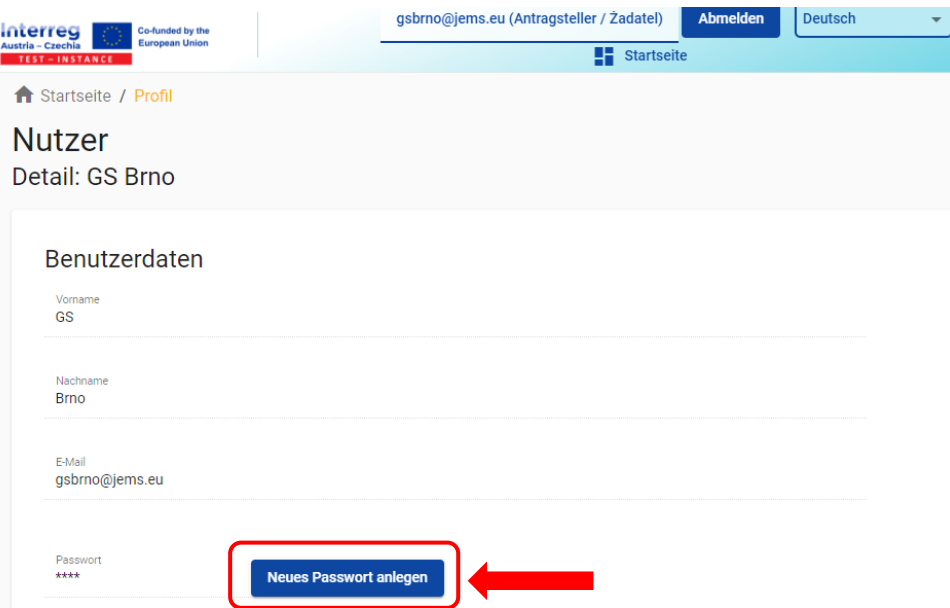

#### <span id="page-5-0"></span>**2.3 Passwort vergessen**

Im Fall, dass Sie als NutzerIn registriert sind und Ihr Passwort vergessen/verloren haben, können Sie auf der Startseite des Jems mittels dem Feld "Passwort vergessen" ein neues Passwort anfordern. Anschließend wird Ihnen folgendes Formular angezeigt, in das Sie Ihre Mailadresse eintragen und auf das Feld "Link zur Rücksetzung" klicken:

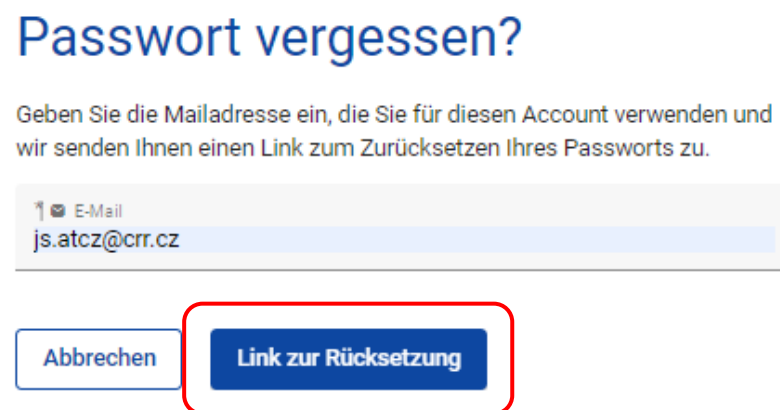

- An die von Ihnen angegebene E-Mail-Adresse wird ein Link zum Zurücksetzen des Passworts gesendet. Klicken Sie auf den in der E-Mail angegebenen Link, der Sie auf die Jems-Website weiterleitet. Geben Sie hier Ihr neues Passwort ein.
- Nachdem Sie Ihr neues Passwort bestätigt haben, erhalten Sie eine E-Mail, die Sie darüber informiert, dass Ihr Passwort erfolgreich geändert wurde.
- Anschließend können Sie sich im Jems anmelden.

#### <span id="page-6-0"></span>**3. Projektantrag – Erste Schritte**

#### <span id="page-6-1"></span>**3.1 Allgemeine Informationen zur Eingabe von Daten**

- Nach dem Einloggen in das Jems-System sehen Sie die Startseite mit einer Übersicht der Projektanträge und einer Liste der Calls.
- Im Bereich "Meine Anträge" finden Sie alle von Ihnen erstellten Anträge mit dem entsprechenden Status. Nur Bewerbungen mit dem Status "Entwurf" und "Retourniert zum Antragsteller" können bearbeitet werden.
- Projektanträge mit dem Status "Eingereicht" können nicht mehr bearbeitet werden. Sie können jedoch jederzeit eingesehen werden. Wenn während des Genehmigungsverfahrens Änderungen an einem eingereichten Antrag vorgenommen werden müssen, gibt das Gemeinsame Sekretariat den Projektantrag zur Änderung frei und ändert den Status auf "Retourniert zum Antragsteller".

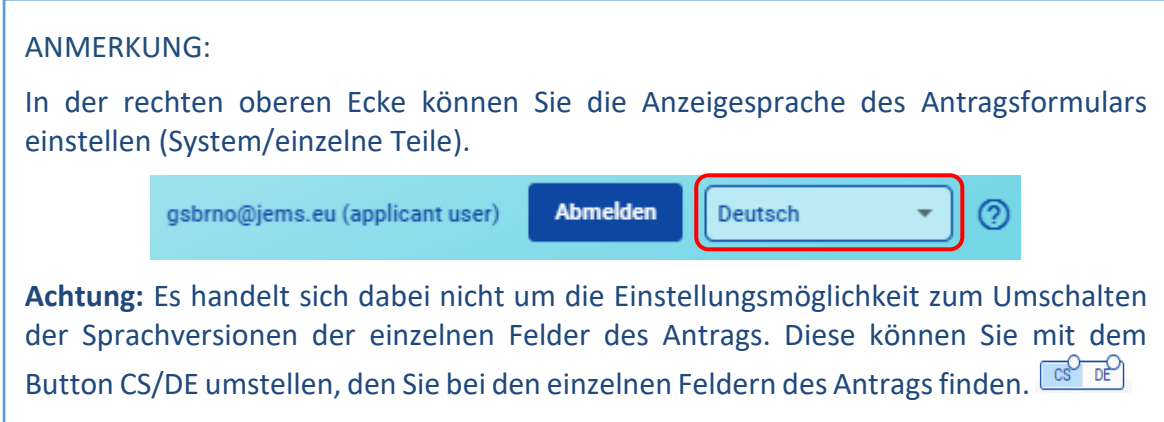

#### <span id="page-7-0"></span>**3.2 Erstellung des Projektantrags**

- Zur Erstellung eines Projektantrags ist es nötig, auf der Startseite in der Übersicht "Offene Calls" einen Call auszuwählen, im Rahmen dessen anschließend der Projektantrag angelegt werden kann.
- Detaillierte Informationen über den Call erhalten Sie nach einem Klick auf das Feld mit dem Namen des Calls.

**Offene Calls** 

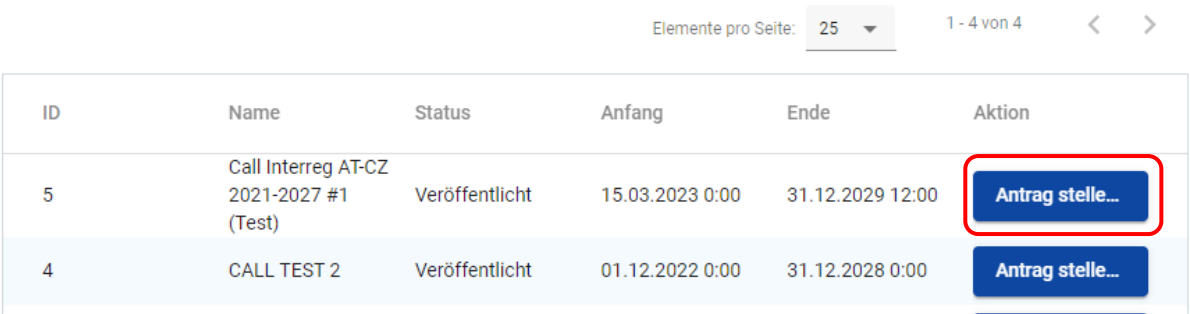

• Es wird die Übersicht über den Call und seine allgemeinen Rahmenbedingungen angezeigt und Sie können auch hier auf "Antrag stellen" klicken.

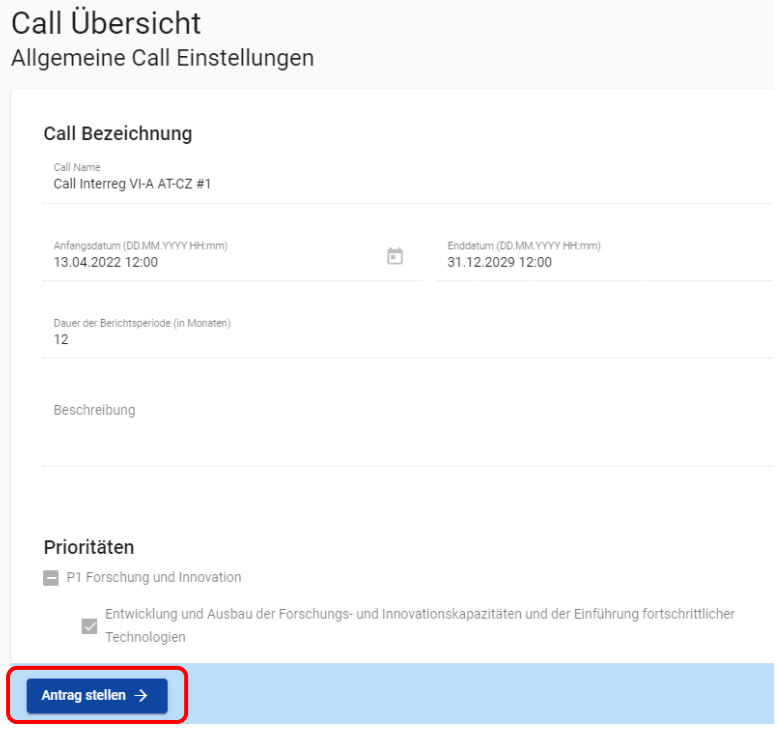

• Im neuen Fenster füllen Sie das Feld "Projektakronym" aus und klicken auf das Feld "Projektantrag erstellen".

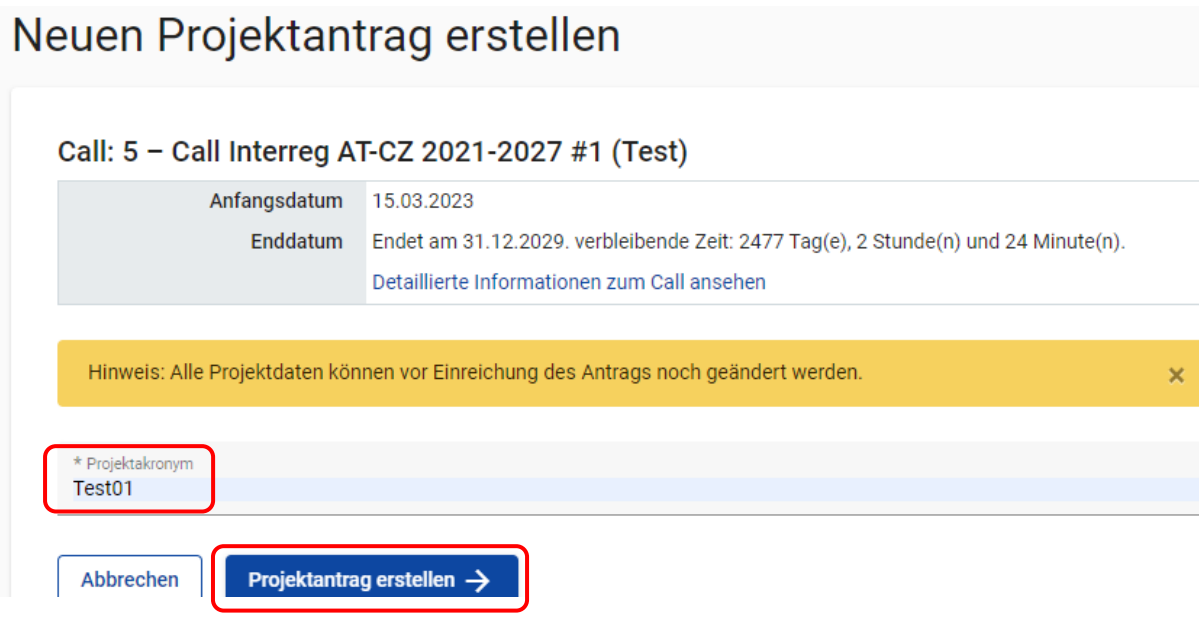

• Nachdem Sie einen Projektantrag erstellt haben, werden Sie automatisch zur Projektübersicht weitergeleitet. In der Projektübersicht sehen Sie den Status des Projekts ("Entwurf"), die automatisch generierte Projekt-ID und das Projektakronym.

#### ANMERKUNG:

Nach dem Befüllen der Angaben Daten in Abschnitt A - "Projektübersicht → A.1 Projektidentifizierung" sehen Sie hier, in welcher Version des Antragsformulars Sie sich befinden. Wenn Sie nach dem Einreichen eines Projektantrags aufgefordert werden, Änderungen vorzunehmen, können Sie zwischen den verschiedenen Versionen navigieren und sie im Dropdown-Menü vergleichen.

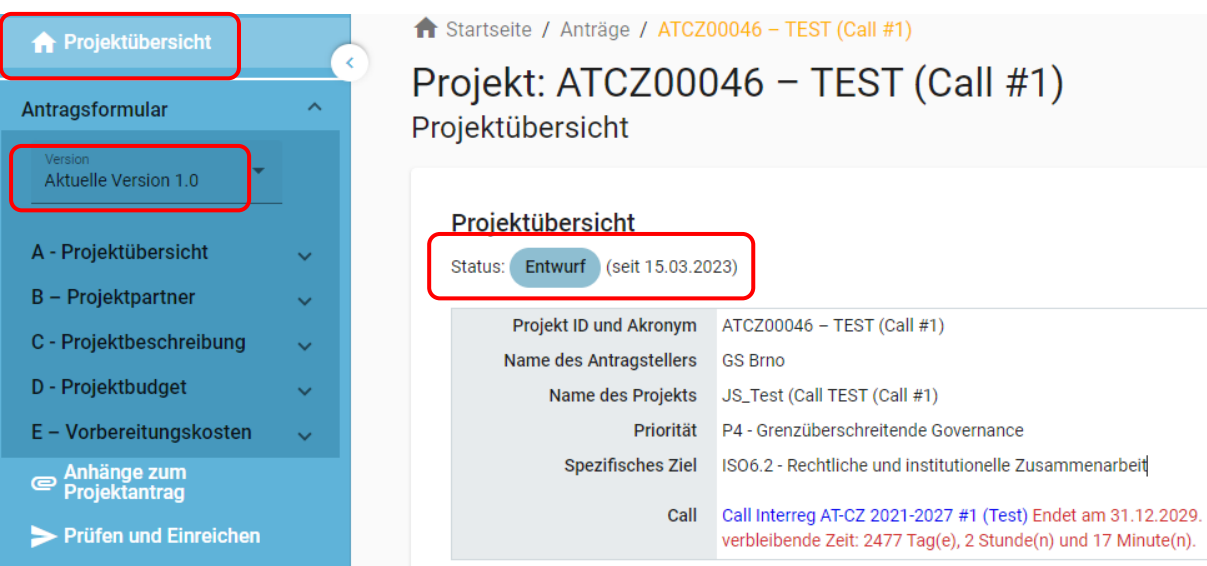

#### <span id="page-9-0"></span>**3.3 Benutzerverwaltung (dem Projekt zugeordnete Personen)**

• Im Teil "Benutzerverwaltung" kann die Leadpartnerorganisation (LeadantragstellerIn) BenutzerInnen dem Projekt hinzufügen, wobei an diese BenutzerInnen verschiedene Bearbeitungsrechte vergeben werden können.

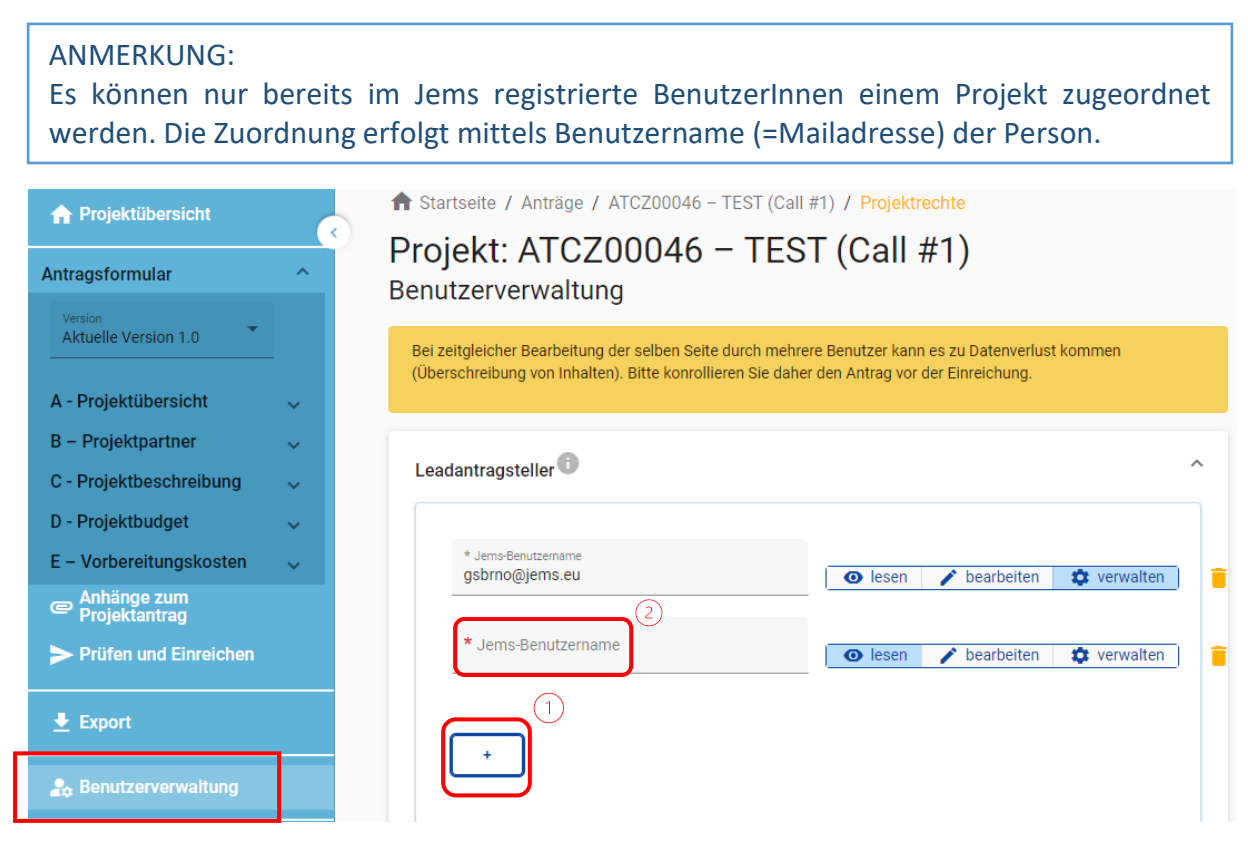

- Klicken Sie auf das Symbol  $#$ ".
- Geben Sie den Benutzernamen ein (=Mailadresse).
- Sie können an den oder die BenutzerIn eines der drei folgenden Nutzerrechte vergeben:
	- o "lesen" Leseberechtigung der oder die Nutzerln kann keine Änderungen vornehmen;
	- $\circ$  "bearbeiten" Berechtigung für die Durchführung von inhaltlichen Änderungen des Projektantrags inkl. Berechtigung zur Einreichung;
	- o "verwalten" Berechtigung für die Durchführung von inhaltlichen Änderungen des Projektantrags inkl. Berechtigung zur Einreichung sowie Berechtigung zur Benutzerverwaltung (Zuordnung zum Projekt, Vergabe von Benutzerrechten, Löschen von BenutzerInnen).

#### ANMERKUNG:

BenutzerInnen mit den Rechten "bearbeiten" und "verwalten" können den Projektantrag einreichen. Für die finale Einreichung des Projektantrags ist die Leadpartnerorganisation verantwortlich, welche die anderen Projektpartnerorganisationen über den Status der Einreichung informieren sollte.

• Die BenutzerInnen werden über eine Zuordnung zum Projekt nicht automatisch per Mail informiert. Wenn die Zuordnung erfolgreich ist, wird das jeweilige Projekt nach Einstieg der BenutzerIn ins Jems auf der Startseite angezeigt.

#### ANMERKUNG:

Wenn mehrere BenutzerInnen gleichzeitig an einem Projektantrag arbeiten, kann es zu Datenverlust kommen. Kontrollieren Sie den Antrag daher vor der Einreichung.

• Durch Klicken auf das "Papierkorb"-Symbol können BenutzerInnen gelöscht werden.

#### <span id="page-10-0"></span>**4. Projektantrag – Ausfüllen**

- Es können nur Projektanträge im Status "Entwurf" oder "Retournieren zum/zur AntragstellerIn" bearbeitet werden.
- Anträge im Status "Eingereicht" können jederzeit eingesehen, aber nicht bearbeitet werden.
- Der Antrag muss sowohl auf Tschechisch als auch auf Deutsch ausgefüllt werden, wobei die beiden Sprachfassungen identisch sein müssen. Mit der Taste CS/DE können Sie zwischen den Sprachen umschalten. **Erstell**

#### ANMERKUNG:

Beim Ausfüllen des Antrags ist es nötig, immer zuerst die Sprache auszuwählen, in der ein Feld ausgefüllt wird.

- Die Reihenfolge, in der die einzelnen Teile des Projektantrags auszufüllen sind, ist nicht festgelegt.
- Die Pflichtfelder sind mit einem Sternchen gekennzeichnet (\*). Die Seite kann nicht gespeichert werden, wenn nicht alle Pflichtfelder ausgefüllt sind.
- Die Beträge und Prozentsätze werden vom System auf zwei Stellen hinter dem Komma abgerundet (z.B.: 75 % von 45 000 EUR = 34.125,3375 EUR  $\rightarrow$  im Jems wird wie folgt gerundet: 34.125,33 EUR).

#### • **Inhaltliche Struktur:**

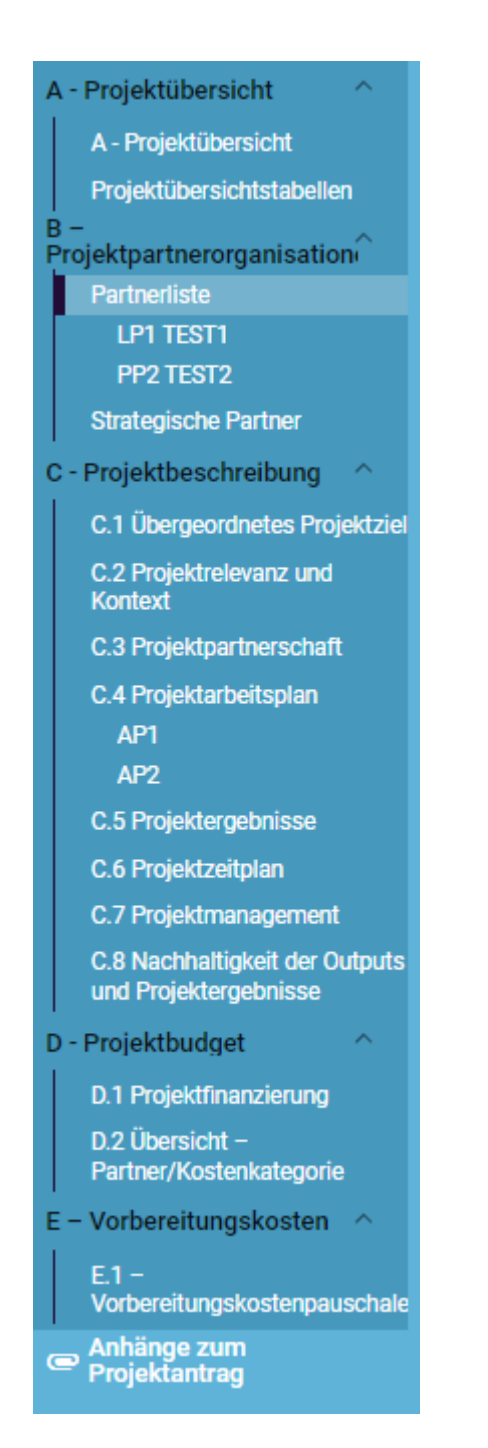

- Der Projektantrag ist in 5 Teile gegliedert: A E.
- Die Teile A, B, C und E müssen ausgefüllt werden.
- Die Übersichtstabelle in Teil A wird automatisch aus den Angaben des Antrags generiert.
- Die Übersichtstabelle in Teil D wird aus den Budgetdaten in Teil B generiert.

#### <span id="page-12-0"></span>**4.1 Projektübersicht**

In diesem Abschnitt des Projektantrags müssen folgende Informationen über das Projekt angegeben werden:

#### $\rightarrow$  A.1 PROJEKTBESCHREIBUNG

- o Projektakronym
- o Projekttitel
- o Projektlaufzeit (Monate)
- o Priorität
- o Spezifisches Ziel (das Drop-down-Menü wird erst nach Auswahl einer Priorität angezeigt). Bei Priorität 2, 3 und 4 kann nur jeweils eines der angegebenen Spezifischen Ziele ausgewählt werden.

#### ANMERKUNG:

Die Anzahl der Berichtsperioden hängt von der Gesamtdauer des Projekts ab. Die Standarddauer der Berichtsperioden im Rahmen des Programms ist 12 Monate. Diese Einstellung kann nicht geändert werden. Je nach Dauer des Projekts kann die letzte Berichtsperiode auch kürzer sein.

#### ANMERKUNG:

Die Berichtsperioden werden final erst mit Projektgenehmigung in der Phase der Vertragserstellung festgelegt.

#### A.1 Projektbeschreibung

\* Die mit Stern gekennzeichneten Felder müssen befüllt werden. Das Speichern der Eingaben ist erst dann möglich.

Bitte beachten Sie, dass die Reihenfolge der Nummerierung je nach programmspezifischen Einstellungen möglicherweise nicht fortlaufend ist.

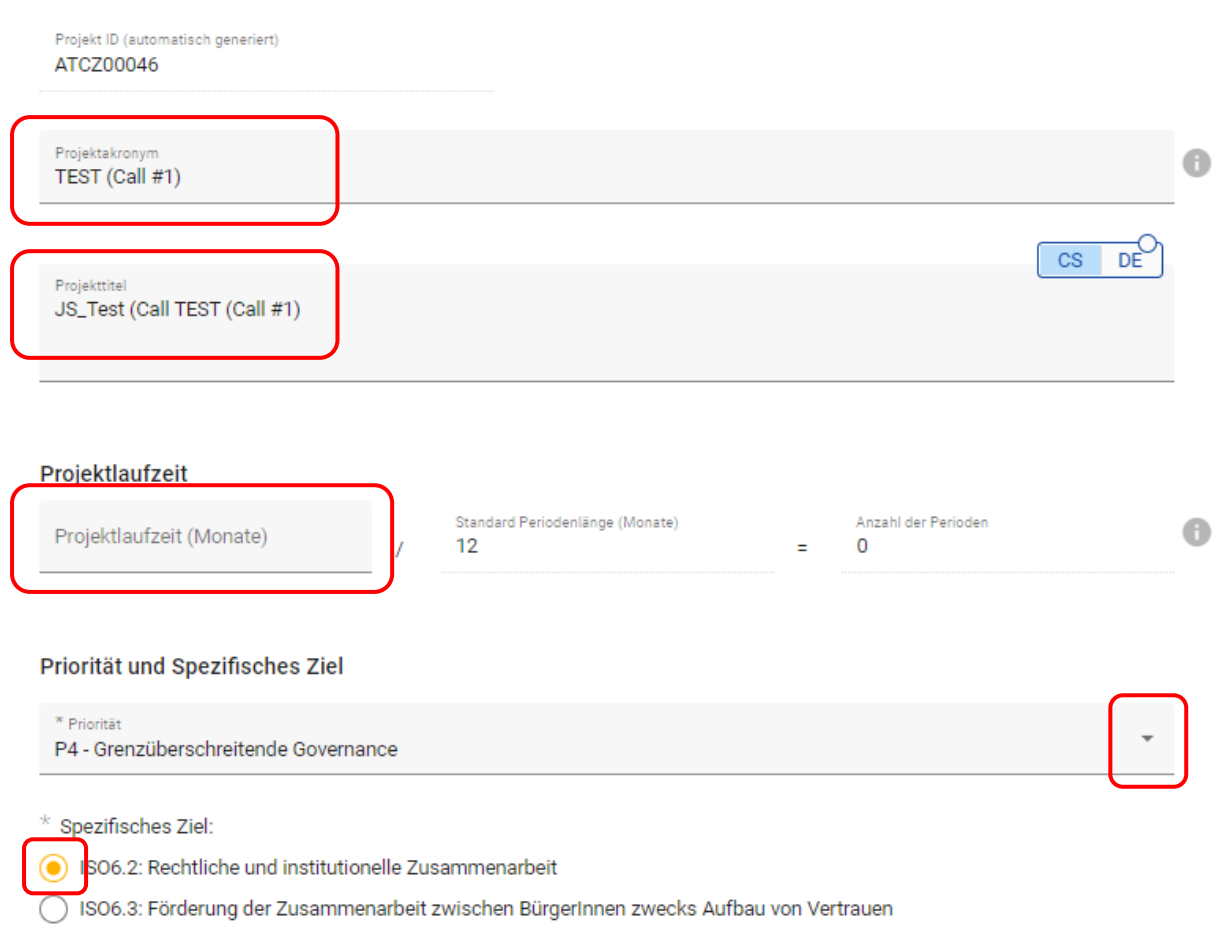

#### $\rightarrow$  A.2 PROJEKTZUSAMMENFASSUNG

- o Füllen Sie das Feld gemäß den angeführten Punkten aus.
- o Führen Sie das Datum des Projektbeginns an.
- o Das Feld "Zusammenfassung (auf Englisch)" ist verpflichtend. Die Angaben werden in die Projektdatenbank der EU übernommen: [www.keep.eu.](http://www.keep.eu/)

#### A.2 Projektzusammenfassung

Führen Sie das Datum des Projektbeginns an. Geben Sie einen kurzen Überblick über Ihr Projekt und beschreiben Sie:

- · das gemeinsame Problem in der Programmregion, das Sie mit Ihrem Projekt grenzüberschreitend bearbeiten;
- · das übergeordnete Projektziel und die Veränderung, die Sie mit Ihrem Projekt erreichen wollen;
- · die Kernoutputs des Projekts und wer davon profitiert;
- · Ihre geplante Herangehensweise und Notwendigkeit des grenzüberschreitenden Ansatzes;
- . was an Ihrem Projekt neu / innovativ ist.

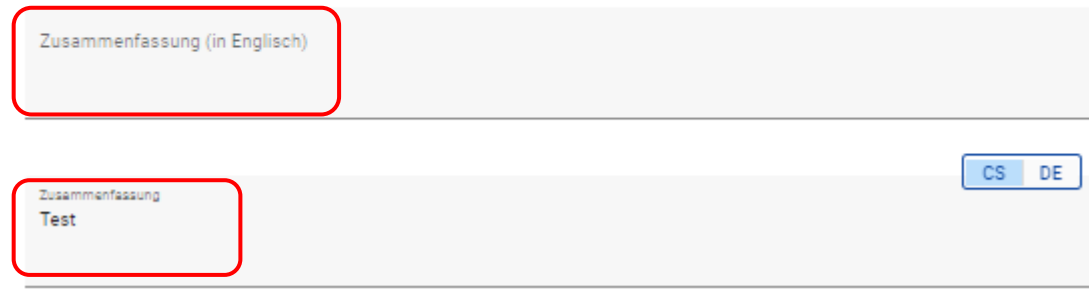

#### • **Projektübersichtstabellen:**

- o A.3 Projektbudget Überblick (wird automatisch auf Grundlage der Angaben im Projektantrag generiert).
- o A.4 Übersicht Projektoutputs und Projektergebnisse (wird automatisch auf Grundlage der Angaben in Teil C.4 und C.5 generiert).

#### <span id="page-14-0"></span>**4.2 Projektpartnerorganisationen**

- Geben Sie im Teil "Partnerliste" mittels dem Feld "+ Neue Partnerorganisation hinzufügen" alle Partnerorganisationen an, die sich an der Projektumsetzung beteiligen werden.
- Bei einer Partnerorganisation muss die Rolle "Leadpartner" ausgewählt werden. Es kann **nur eine Leadpartnerorganisation im Projekt geben.**
- Nach dem Ausfüllen aller Daten im Teil "B.1.1 Beschreibung", klicken sie auf das Feld "Erstellen".
- Sobald das Partnerprofil erstellt wurde, erscheint oben eine Registerkartenleiste, in die zusätzliche Informationen über die Partnerorganisation eingegeben werden können: Adresse, Kontaktdaten, Motivation, Kostenplan und Projektfinanzierung. Diese Angaben müssen für alle aufgeführten Projektpartnerorganisationen ausgefüllt werden.

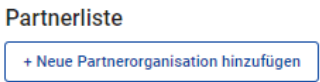

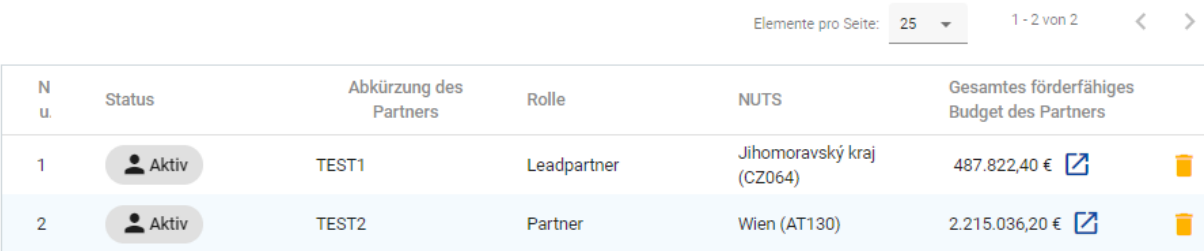

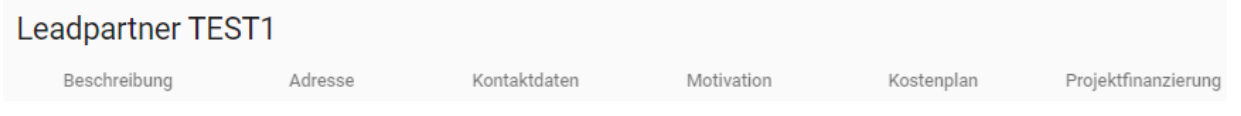

- **Adresse + Kontaktdaten**
	- o Die Felder enthalten allgemeine Informationen und müssen ausgefüllt werden.
- **Motivation**
	- o Falls zutreffend, füllt die Leadpartnerorganisation das Feld "§ 13 der Partnerschaftsvereinbarung, sonstige Bestimmungen" aus. Die Daten aus diesem Feld werden dann in den Export der Partnerschaftsvereinbarung übernommen.

#### <span id="page-15-0"></span>**4.3 Strategische Partnerschaft**

• Im Fall, dass es im Projekt Strategische PartnerInnen gibt, fügen Sie im Teil "Strategische Partner" mittels "+ Neuen Strategischen Partner hinzufügen" alle Strategischen Partnerorganisationen hinzu.

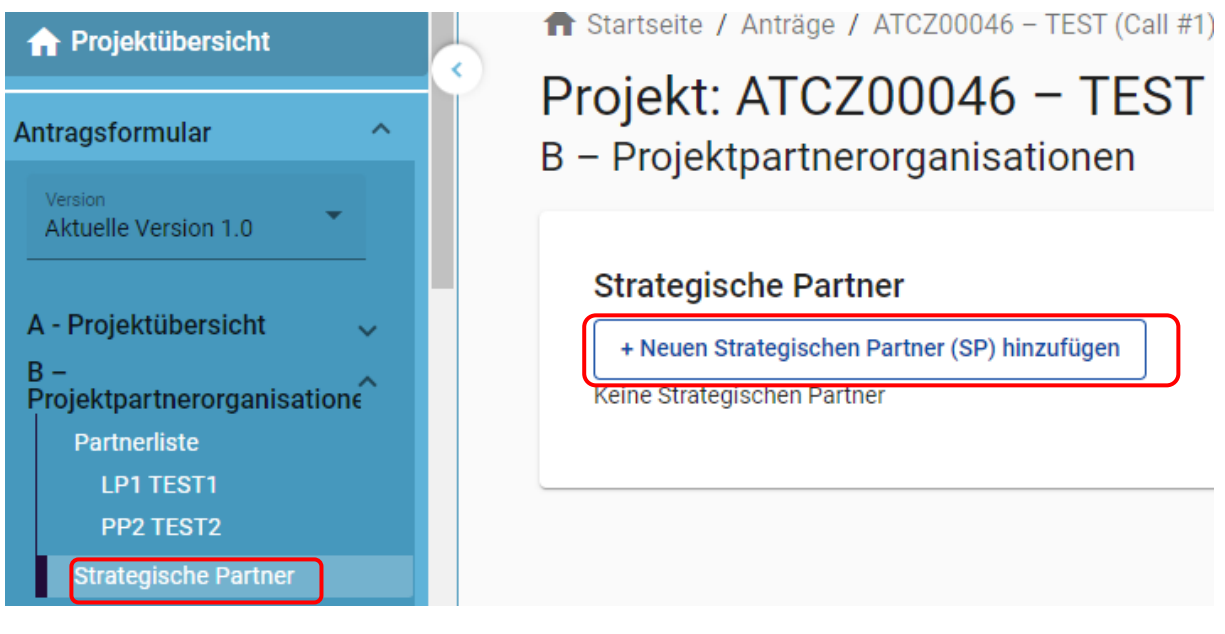

- Ergänzen Sie im Profil der Strategischen Partnerorganisation allgemeine Informationen und verknüpfen Sie ihn mit einer Projektpartnerorganisation.
- Beschreiben Sie die Rollen und den Beitrag der Strategischen Partnerorganisation.
- Klicken Sie nach dem Ausfüllen auf das Feld "Erstellen". Es wird eine Liste der Strategischen Partnerorganisationen erstellt.

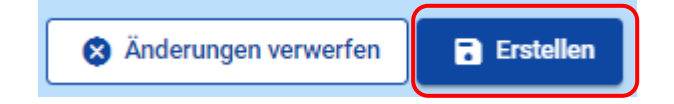

#### **Strategische Partner**

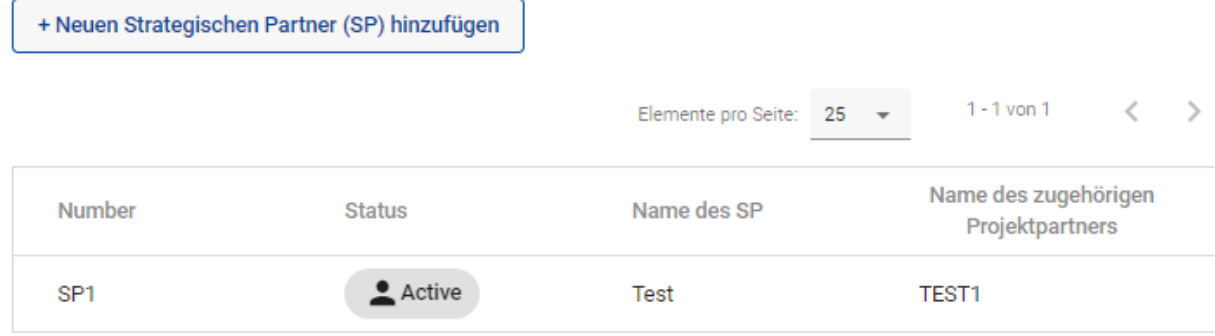

#### <span id="page-16-0"></span>**4.4 Kostenplan**

• Es muss für jede Partnerorganisation, die im Rahmen des Budgets Kosten geltend machen möchte, ein Kostenplan definiert werden.

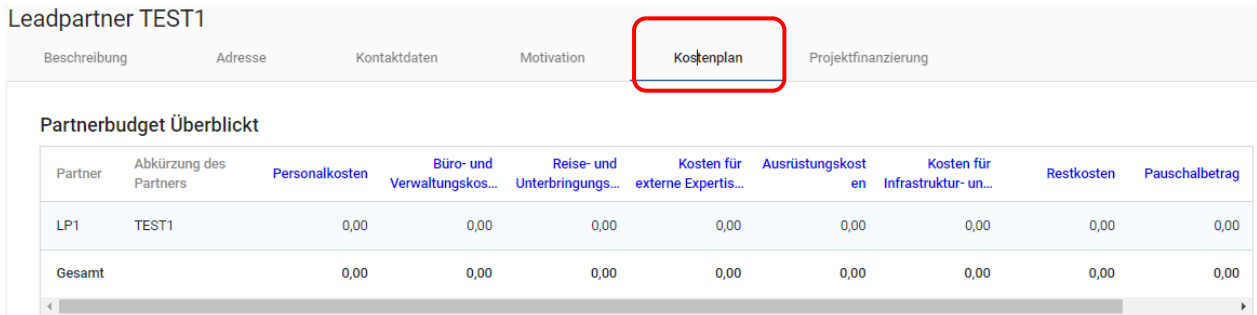

#### • **DER KOSTENPLAN MUSS ZWEISPRACHIG AUSGEFÜLLT WERDEN.**

- Bei der Erstellung des Kostenplans ist es nötig im Teil "Optionen Partnerbudget" die Abrechnungsform gemäß den Kostenkategorien zu wählen. Die Kostenoptionen können während der Projektumsetzung nicht geändert werden.
- Wenn Sie nicht beabsichtigen, Ausgaben in einer der Kategorien des Projekts mit Pauschalbeträgen zu melden, kreuzen Sie das entsprechende Kästchen nicht an

#### **Optionen Partnerbudget**

Personalkosten als Pauschalsatz bezogen auf die Höhe der förderfähigen direkten Kosten

Büro- und Verwaltungskosten auf Basis eines Pauschalsatzes bezogen auf die Höhe der förderfähigen Personalkosten

#### □ Nicht relevant

Reise- und Unterbringungskosten auf Basis eines Pauschalsatzes bezogen auf die Höhe der förderfähigen Personalkosten

Restkostenpauschale

**23** Änderungen verwerfen

Anderungen speichern

#### ANMERKUNG:

In den Kategorien "Kosten für externe Expertise und Dienstleistungen", "Ausrüstungskosten" und "Kosten für Infrastruktur- und Bauarbeiten" ist es nötig das Feld "Verpflichtende Erläuterung der Kostenposition" auszufüllen. Wenn die Zeichenanzahl (250 Zeichen) nicht ausreicht, kann die Beschreibung auch als eigener Anhang des Projektantrags hochgeladen werden. In diesem Fall verweisen Sie bitte in dem Feld auf den Anhang.

> **Nachdem Sie die Daten in jeder Budgetkategorie eingegeben haben, speichern Sie Ihre Änderungen stets über die Schaltfläche "Änderungen speichern" ganz unten auf der Seite (unter der letzten Kostenkategorie des Kostenplans).**

Anderungen verwerfen **Anderungen speichern** 

#### <span id="page-17-0"></span>4.4.1 Personalkosten

- Personalkosten können im Projekt nur auf Grundlage von Einheitskosten oder mittels einer Pauschale geltend gemacht werden.
- Personalkosten in Form einer Pauschale
	- o Kreuzen Sie in den Optionen des Partnerbudgets das Kästchen "Personalkostenpauschale" an und wählen eine Pauschale von 20 % bzw. 4 % (wenn die Investitionsmaßnahmen mehr als 50 % der Gesamtkosten des Partnerbudgets ausmachen = Kostenkategorie: Ausrüstung und Infrastruktur- und Bauarbeiten bis zu 20 % entsprechend den geplanten direkten Kosten) und klicken auf "Änderungen speichern". Andere, als die oben genannten Sätze (20% und 4%), sind gemäß der Gemeinsamen Förderfähigkeitsregeln nicht zulässig.

o Wenn Sie nicht vorhaben, die Ausgaben Ihrer MitarbeiterInnen pauschal zu erfassen, oder wenn der Satz 0 % beträgt, kreuzen Sie das Kästchen nicht an.

#### **Optionen Partnerbudget**

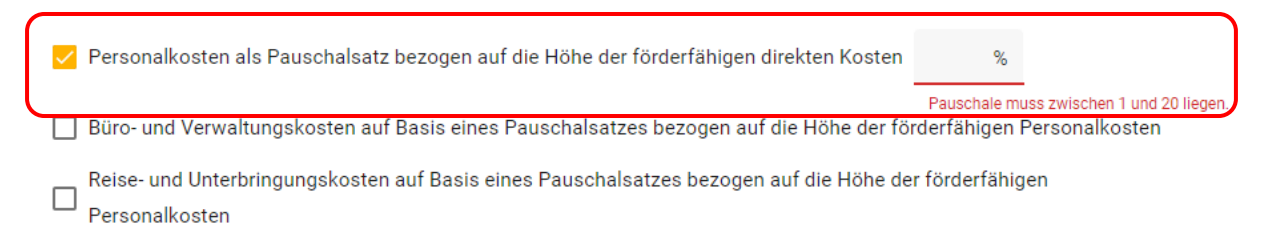

Restkostenpauschale

- Personalkosten auf Grundlage von Standardeinheitskosten
	- o Wenn die Personalkosten auf der Grundlage von Standardeinheitskosten angegeben werden, kreuzen Sie die Kästchen für Büro- und Verwaltungskosten sowie Reise- und Unterbringungskosten an. Klicken Sie dann auf das Feld "Änderungen speichern". Dadurch wird die Option aktiviert, Budgetposten in der Kategorie Personalkosten hinzuzufügen.

#### **Optionen Partnerbudget**

Personalkosten als Pauschalsatz bezogen auf die Höhe der förderfähigen direkten Kosten

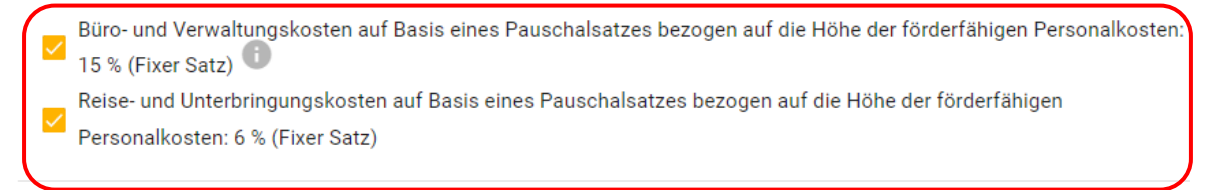

Restkostenpauschale

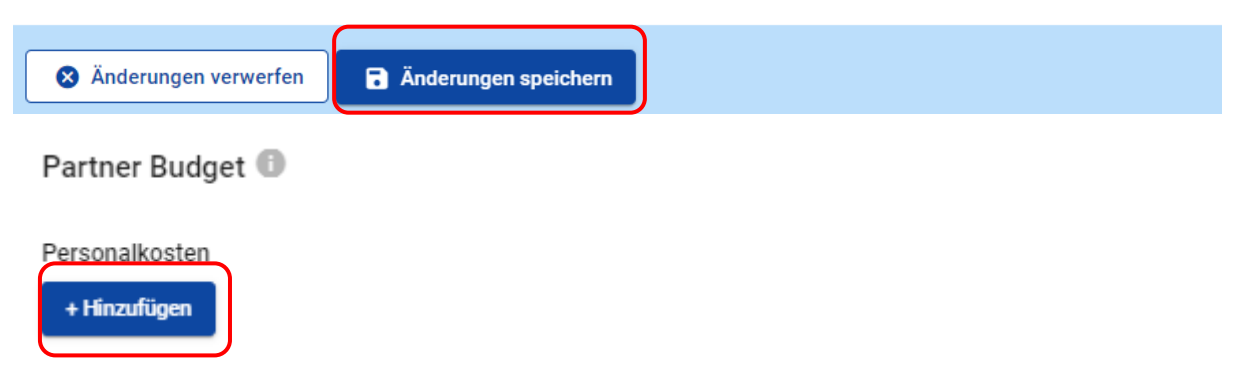

- o **Grundlage für die Bearbeitung ist das "Personalblatt (Blatt 2 – Übersicht Projekt-Personalstellen)". Die im Formular und im Jems-System angegebenen Daten müssen übereinstimmen.**
- o Klicken Sie anschließend im Bereich "Personalkosten" auf "Hinzufügen".

o Wählen Sie in der Spalte "Standardeinheitskosten" die entsprechende Leistungsgruppe aus dem Dropdown-Menü, die der Funktion der MitarbeiterIn entspricht. Der Staat (AT/CZ) und die Einheit (Stundensatz/Monatssatz) müssen bei der Auswahl berücksichtigt werden.

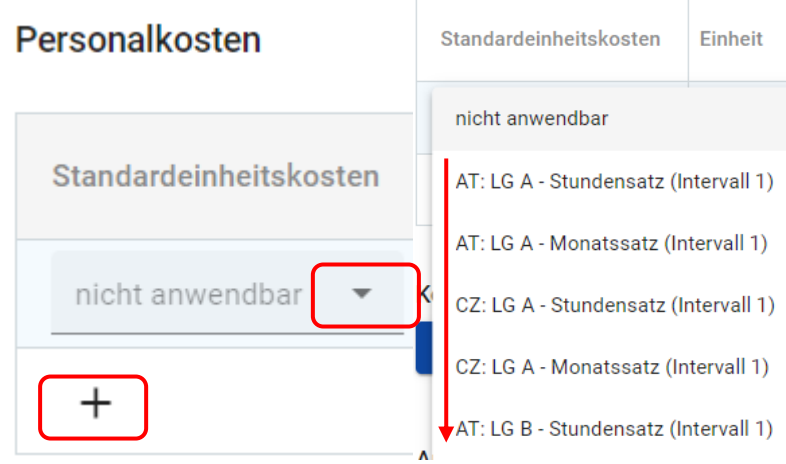

#### ANMERKUNG:

Im Programm Interreg Österreich-Tschechien 2021-2027 stehen 3 Standard- (A, B und C) und zwei Sondergruppen (AA und CC) zur Verfügung. Die Beschreibung der einzelnen Leistungsgruppen finden Sie im Leitfaden "Leitfaden zur Einstufung von Personal in Leistungsgruppen".

- o Die Daten in den Spalten "Einheit" und "Wert je Einheit" werden automatisch auf Grundlage der gewählten Leistungsgruppe generiert.
- o Geben Sie in der Spalte "Anzahl der Einheiten" das geplante Ausmaß der Arbeitstätigkeit der MitarbeiterIn im Projekt an (in Stunden/Monaten).

#### ANMERKUNG:

In einem Kalenderjahr können für eine MitarbeiterIn maximal 1720 Projektarbeitsstunden (Vollzeit) geltend gemacht werden.

#### <span id="page-19-0"></span>4.4.2 Büro- und Verwaltungskosten

- Betrag wird automatisch berechnet.
- Es stehen zwei Möglichkeiten der Erstellung des Budgets zur Verfügung:
	- o Im Fall von Personalkosten auf Grundlage von Standardeinheitskosten erfolgt die Berechnung auf der Grundlage eines Pauschalsatzes von 15 % der Personalkosten.
	- o Büro- und Verwaltungskosten können auch im Rahmen der Restkostenpauschale zur Deckung der förderfähigen Restkosten erstattet werden.

#### <span id="page-19-1"></span>4.4.3 Reise- und Unterbringungskosten

- Betrag wird automatisch berechnet.
- Es stehen zwei Möglichkeiten der Erstellung des Budgets zur Verfügung:
- o Im Falle von Personalkosten auf der Grundlage von Standardeinheitskosten erfolgt die Berechnung auf der Grundlage eines Pauschalsatzes von 6 % der Personalkosten.
- o Büro- und Verwaltungskosten können auch im Rahmen der Restkostenpauschale zur Deckung der förderfähigen Restkosten erstattet werden.

#### <span id="page-20-0"></span>4.4.4 Kosten für externe Expertise und Dienstleistungen

- Klicken Sie in der Kategorie "Kosten für externe Expertise und Dienstleistungen" auf das Feld "+ Hinzufügen". Füllen Sie alle Felder aus: "Subbudgetzeile", "Verpflichtende Erläuterung der Kostenposition", "Einheit", "Anzahl der Einheiten" und "Wert je Einheit".
- Die Gesamtsumme wird automatische berechnet.
- Die Deckung der Kosten für externe Expertise und Dienstleistungen ist auch möglich, wenn Sie in den "Budgeteinstellungen" die Option "40 % Restkostenpauschale " wählen, um die verbleibenden förderfähigen Kosten zu decken. In diesem Fall lässt das System die Erstellung von Unterbudgets in dieser Kostenkategorie nicht zu.
- Erstellen Sie weitere Subbudgetzeilen mit dem Feld "+".

#### Kosten für externe Expertise und Dienstleistungen

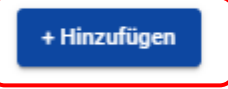

#### Kosten für externe Expertise und Dienstleistungen

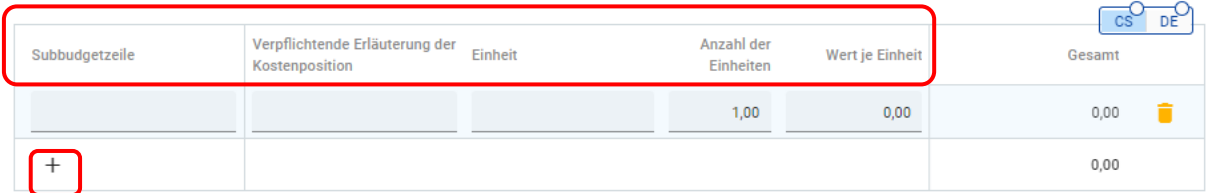

#### <span id="page-20-1"></span>4.4.5 Ausrüstungskosten

- Klicken Sie in der Kategorie "Ausrüstungskosten" auf das Feld "+ Hinzufügen". Füllen Sie alle Felder aus: "Subbudgetzeile", "Verpflichtende Erläuterung der Kostenposition", "Einheit", "Anzahl der Einheiten" und "Wert je Einheit".
- Die Gesamtsumme wird automatisch berechnet.
- Die Deckung der Kosten für externe Expertise und Dienstleistungen ist auch möglich, wenn Sie in den "Budgeteinstellungen" die Option "40 % Restkostenpauschale" wählen, um die verbleibenden förderfähigen Kosten zu decken. In diesem Fall lässt das System die Erstellung von Unterbudgets in dieser Kostenkategorie nicht zu.
- Erstellen Sie weitere Subbudgetzeilen mit dem Feld "+".

#### <span id="page-21-0"></span>4.4.6 Kosten für Infrastruktur und Bauarbeiten

- Klicken Sie in der Kategorie "Infrastruktur und Bauarbeiten" auf das Feld "+ Hinzufügen". Füllen Sie alle Felder aus: "Subbudgetzeile", "Verpflichtende Erläuterung der Kostenposition", "Einheit", "Anzahl der Einheiten" und "Wert je Einheit".
- Die Gesamtsumme wird automatisch berechnet.
- Die Deckung der Kosten für externe Expertise und Dienstleistungen ist auch möglich, wenn Sie in den "Budgeteinstellungen" die Option "40 % Restkostenpauschale" wählen, um die verbleibenden förderfähigen Kosten zu decken. In diesem Fall lässt das System die Erstellung von Unterbudgets in dieser Kostenkategorie nicht zu.
- Erstellen Sie weitere Subbudgetzeilen mit dem Feld "+".

#### <span id="page-21-1"></span>4.4.7 Pauschalbeträge des Partners

- **Nur anwendbar auf das Budget der Leadpartnerorganisation.**
- Der Betrag wird automatisch auf Grundlage der Angabe im Teil "E.1 "Vorbereitungskosten" generiert.

#### ANMERKUNG:

Nur die Leadpartnerorganisation des Projekts führt den Pauschlbetrag von 6.200 EUR für Vorbereitungskosten in seinem Budget an. Abschnitt "E" muss ausgefüllt werden, bevor die Projektfinanzierung festgelegt wird, die auf dem förderfähigen Gesamtbudget basiert.

#### <span id="page-21-2"></span>**4.5 Projektfinanzierung**

• In diesem Teil werden die einzelnen Finanzierungsquellen definiert. Dafür muss zuerst das jeweilige Partnerbudget ausgefüllt werden.

#### ANMERKUNG:

Die Höhe der Kofinanzierung aus EFRE-Mittel im Programm Interreg Österreich-Tschechien 2021-2027 beträgt bei allen Projekttypen 80 %.

• Wählen Sie aus dem Dropdown-Menü die Finanzierungsquelle "EFRE". In der Spalte "Prozentanteil" wird automatisch "80 %" ergänzt.

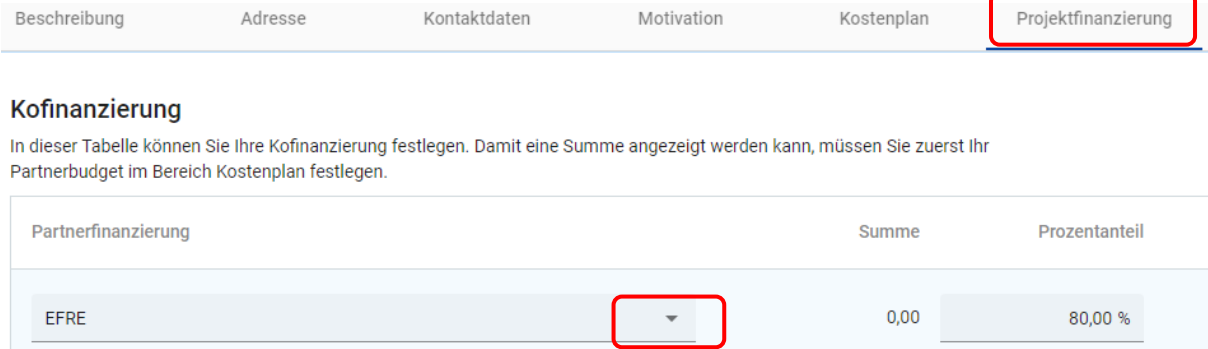

- Wenn das Budget ausgefüllt wurde, kommt es in der Tabelle zu folgender Aufschlüsselung:
	- o EFRE (80%)
	- o Finanzierungsbeiträge (20%)
- Die Finanzierung der Partnerorganisation ist jener Betrag, der im Teil "Partnerfinanzierungsquelle" angeführt werden muss.
- In der ersten Zeile der Finanzierungsquellen wird automatisch der Name der Projektpartnerorganisation eingetragen.
- Eine weitere Finanzierungsquelle kann mit dem Feld "Finanzierungsquelle hinzufügen" hinzugefügt werden.
- Bei den einzelnen Finanzierungsquellen ist es nötig, die Bezeichnung anzuführen und zu definieren, ob es sich um eine öffentliche oder private Quelle (Dropdown-Menü) handelt und den Betrag anzugeben.
- NUR FÜR TSCHECHISCHE PROJEKTPARTNERORGANISATIONEN. Im Fall, dass Sie um einen Zuschuss aus dem tschechischen Staatsbudget ansuchen, ist es nötig, in der Finanzierungsquelle "Staatsbudget" und im Dropdown-Menü beim "Rechtsstatus" "Automatisch öffentlich" auszuwählen.

#### ANMERKUNG:

Im Programm Interreg Österreich-Tschechien 2021-2027 können tschechische Projektpartnerorganisationen gemäß Organisationstyp die Höhe des Zuschusses aus dem Staatsbudget Tschechiens wählen. Die AntragstellerInnen, die um einen solchen Zuschuss ansuchen können, finden Sie im Programmhandbuch.

#### • Die Gesamtsummen der "Partnerfinanzierung" und "Herkunft der Partnerfinanzierung" müssen ident sein.

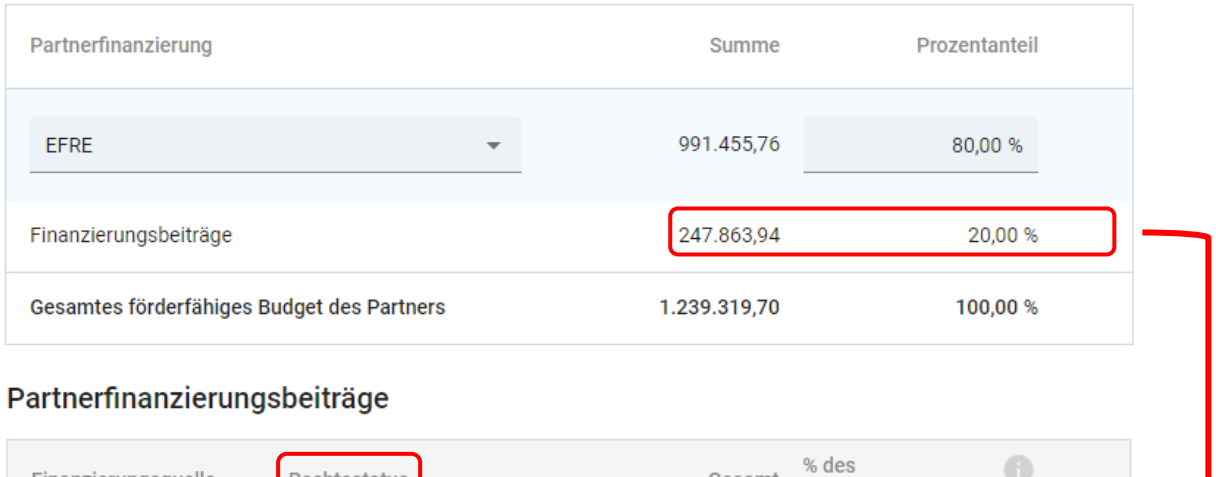

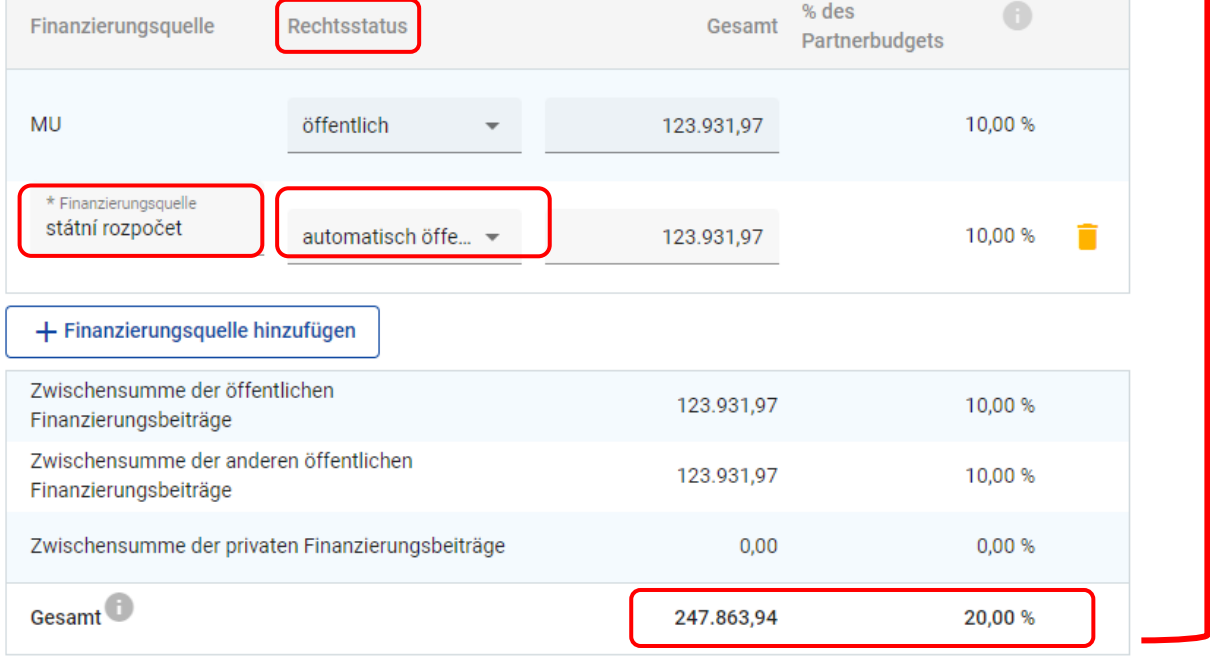

#### <span id="page-24-0"></span>**4.6 Projektbeschreibung**

Dieser Bereich des Projektantrags ist in acht Teile gegliedert (C.1 bis C.8), die ausgefüllt werden müssen.

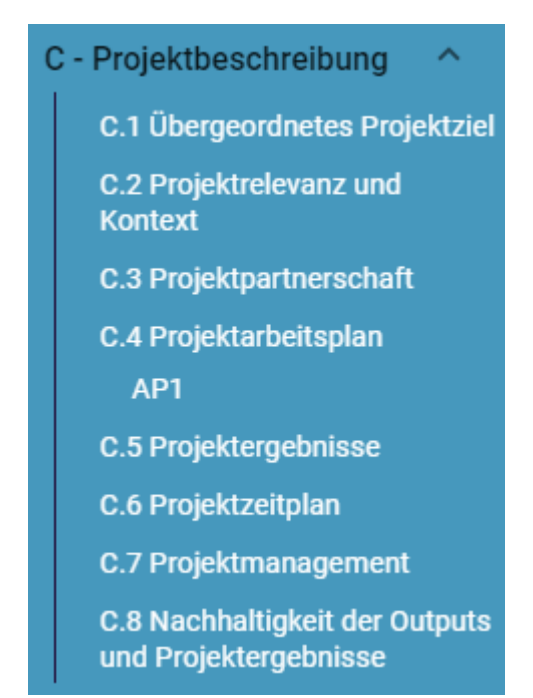

#### <span id="page-24-1"></span>4.6.1 Übergeordnetes Projektziel (C.1)

- Das übergeordnete Projektziel wird automatisch auf Grundlage der Angaben in Teil A.1 generiert.
- Geben Sie im Feld "Übergeordnetes Projektziel" das Hauptziel des Projekts und seinen Beitrag zum Spezifischen Ziel des Programms an.

#### Übergeordnetes Projektziel

Wie lautet das übergeordnete Ziel Ihres Projekts und welchen Beitrag leistet es zum programmspezifischen Ziel? Das Ziel sollte:

- · realistisch und bis zum Ende des Projekts oder kurz danach erreichbar sein;
- · Aufschluss darüber geben, welchen Zielgruppen in welchen Gebieten die Projektergebnisse zugute kommen sollen;
- hinsichtlich der avisierten Veränderung durch das Projekt messbar sein.

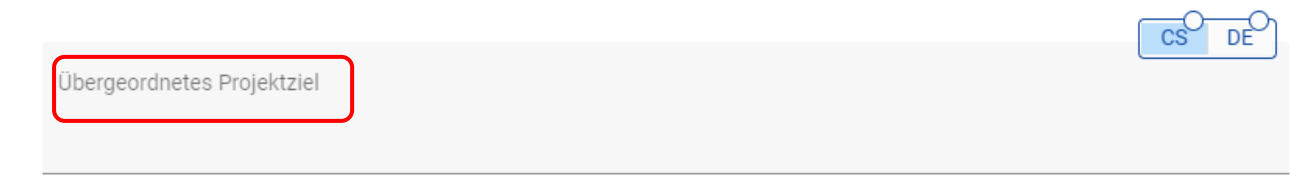

#### <span id="page-24-2"></span>4.6.2 Projektrelevanz und Projektkontext (C.2)

- Dieser Teil beinhaltet sieben Teile (C.2.1 C.2.7), die ausgefüllt werden müssen.
- Ordnen Sie im Teil C.2.4 mittels "+" die Zielgruppen zu. Wählen Sie aus dem Dropdown eine der vordefinierten Zielgruppen. Beschreiben Sie in der zweiten Spalte, wer aus dem

Projekt einen Nutzen haben wird und wie das Projekt für die Zielgruppe einen Mehrwert schafft. **Führen Sie in der Beschreibung der Zielgruppe auch den Zielwert an**.

#### C.2.4 Zielgruppen

Wählen Sie in der ersten Spalte jeder Zeile eine der vordefinierten Zielgruppen aus der Dropdown-Liste aus. Erklären Sie in der zweiten Spalte im Detail, wer von dem Projekt profitieren wird. Wenn Sie beispielsweise die Kategorie "Hochschul- und Forschungseinrichtungen" auswählen, geben Sie an, wie das Projekt für die jeweilige Einrichtung von Nutzen sein wird. Führen Sie in der Beschreibung der Zielgruppe auch den Zielwert an.

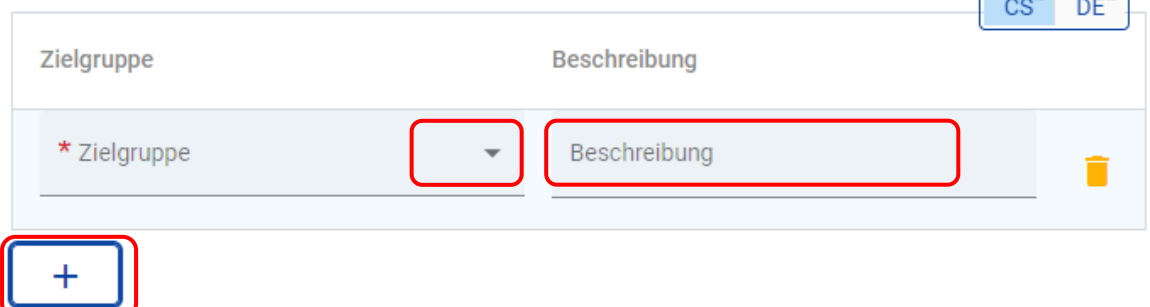

• Wählen Sie im Teil C.2.5 mit dem Feld "+"aus dem Dropdown Strategien und Pläne, zu denen Ihr Projekt beitragen wird. Im Fall, dass Sie die Möglichkeit "Andere" auswählen, ist es nötig, in der Spalte "Beitrag" die Bezeichnung dieser Strategie/dieses Plans anzuführen.

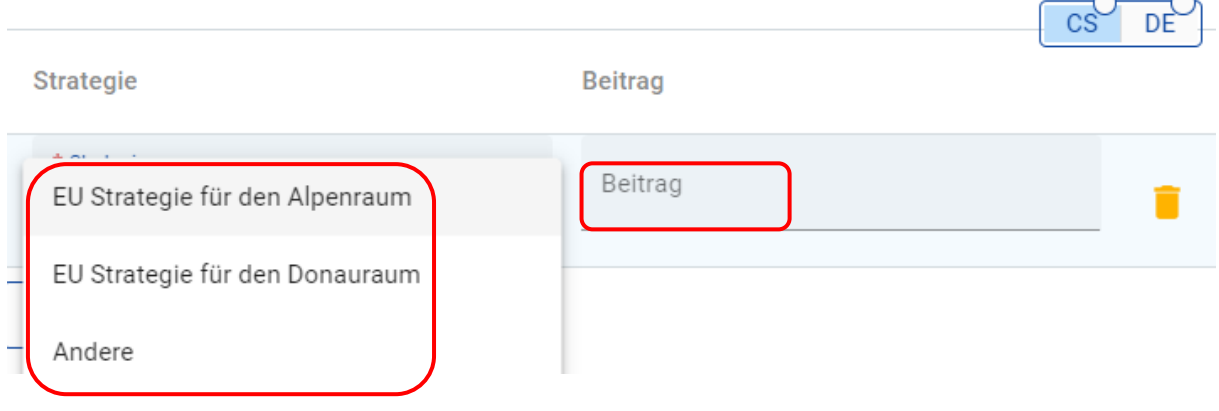

• Im Teil C.2.6 beschreiben Sie mittels "+" die bestehenden Synergien mit bereits umgesetzten oder laufenden EU-Projekten. Spezifizieren Sie in der ersten Spalte "Projekt oder Initiative" und beschreiben Sie in der zweiten Spalte die "Synergien".

C.2.6 Welche Synergien mit früheren oder aktuellen EU- und anderen Projekten oder Initiativen wird das Projekt nutzen?  $CS$  DE Projekt oder Initiative Synergie Projekt oder Initiative Synergie  $+$ 

 $\circ$   $\circ$ 

#### <span id="page-26-0"></span>4.6.3 Projektpartnerschaft (C.3)

• Beschreiben Sie in diesem Teil die Struktur der Zusammenarbeit der Partnerorganisationen und begründen Sie die Notwendigkeit der Einbindung der Partnerorganisationen in das Projekt. Beschreiben Sie gleichzeitig, welchen Beitrag das Projekt für die einzelnen Partnerorganisationen hat.

#### <span id="page-26-1"></span>4.6.4 Projektarbeitsplan (C.4)

• Zur Erstellung eines Arbeitspakets klicken Sie auf "Arbeitspaket hinzufügen" und erstellen Sie eine Zeile in der Liste der Arbeitspakete. Klicken Sie zur Bearbeitung auf die Zeile des Arbeitspakets.

#### C.4 Projektarbeitsplan

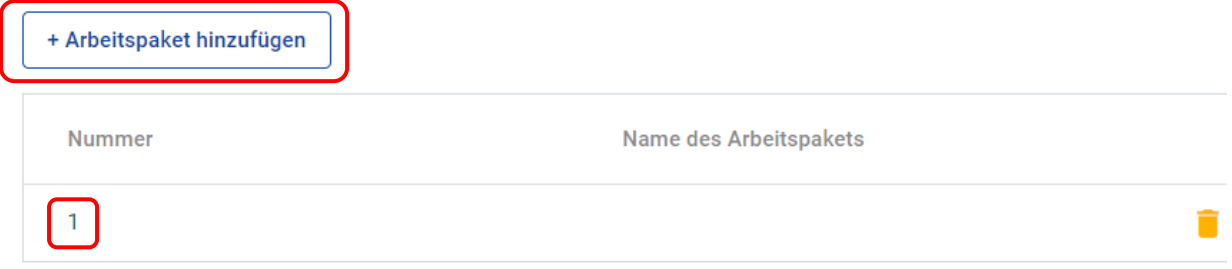

• Wenn ein Arbeitspaket angelegt wurde, wird im oberen Teil der Seite ein Reiter für weitere Angaben angezeigt: Ziele, Investitionen, Aktivitäten, Outputs.

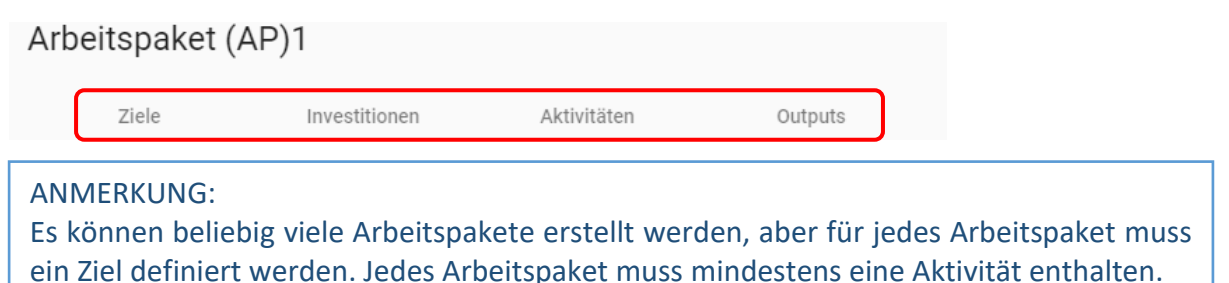

#### $\rightarrow$  REITER  $_{\nu}$  ZIELE"

- Ergänzen Sie den Titel des Arbeitspakets.
- Definieren Sie im Feld "Ziel des Arbeitspakets" das Ziel, das durch die Umsetzung aller Aktivitäten und durch die Erfüllung der Outputs des Arbeitspakets erreicht werden sollen. Erläutern Sie außerdem die Einbindung der einzelnen Projektpartnerorganisationen.
- Beschreiben Sie im Feld "Kommunikationsziel und Zielgruppe" die Kommunikationsmaßnahmen, die Sie zum Ziel einer Änderung im Verhalten, Wissen oder Einstellung, umsetzen wollen.

#### ANMERKUNG:

**Erstellen Sie kein eigenes Arbeitspaket zur Beschreibung der Öffentlichkeitsarbeit.** Alle Kommunikationsmaßnahmen, einschließlich der Projektergebnisse, werden im zugehörigen Arbeitspaket beschrieben**.** (Aktivitäten, Detailoutputs).

#### $\rightarrow$  REITER "INVESTITIONEN"

• Wenn Sie innerhalb eines Arbeitspakets Investitionen planen, müssen Sie die Details unter dem Reiter "Investitionen" ausfüllen. Um eine Investition anzulegen, klicken Sie auf die Schaltfläche "Investition hinzufügen". Der Reiter ist in Unterabschnitte unterteilt, in denen Sie detaillierte Informationen über die geplante Investition eingeben müssen: Begründung, Standort der Investition, mit der Investition verbundene Risiken, Investitionsunterlagen und Eigentumsrechte.

#### ANMERKUNG:

Die Liste der verpflichtenden Anhänge für Projekte, die Investitionen beinhalten, finden Sie in Anhängen des Programmhandbuchs.

#### $\rightarrow$  REITER "AKTIVITÄTEN"

- Klicken Sie im Reiter "Aktivitäten" auf "Aktivität hinzufügen".
- Ergänzen Sie die Bezeichnung der Aktivität.
- Wählen Sie Start und Ende der Aktivität. Um diese Angaben auswählen zu können, muss im Teil A.1 die Dauer der Projektlaufzeit definiert sein.
- Wählen Sie aus dem Drop-down alle Projektpartnerorganisationen, die sich an der Umsetzung der Aktivitäten beteiligen werden.
- Erstellen Sie eine neue Aktivität, indem Sie auf "+ Aktivität hinzufügen" klicken.
- Sie müssen zu jeder Aktivität zumindest ein "Detailoutput" hinzufügen. Klicken Sie zur Erstellung eines Detailoutputs auf das "+", das sich unter der Beschreibung der Aktivität befindet. Für jeden Detailoutput muss eine Bezeichnung, Beschreibung und Zeitraum der Umsetzung angeführt werden. Zur Angabe der Umsetzungsdauer muss im Teil A.1 die Dauer der Projektlaufzeit definiert sein.

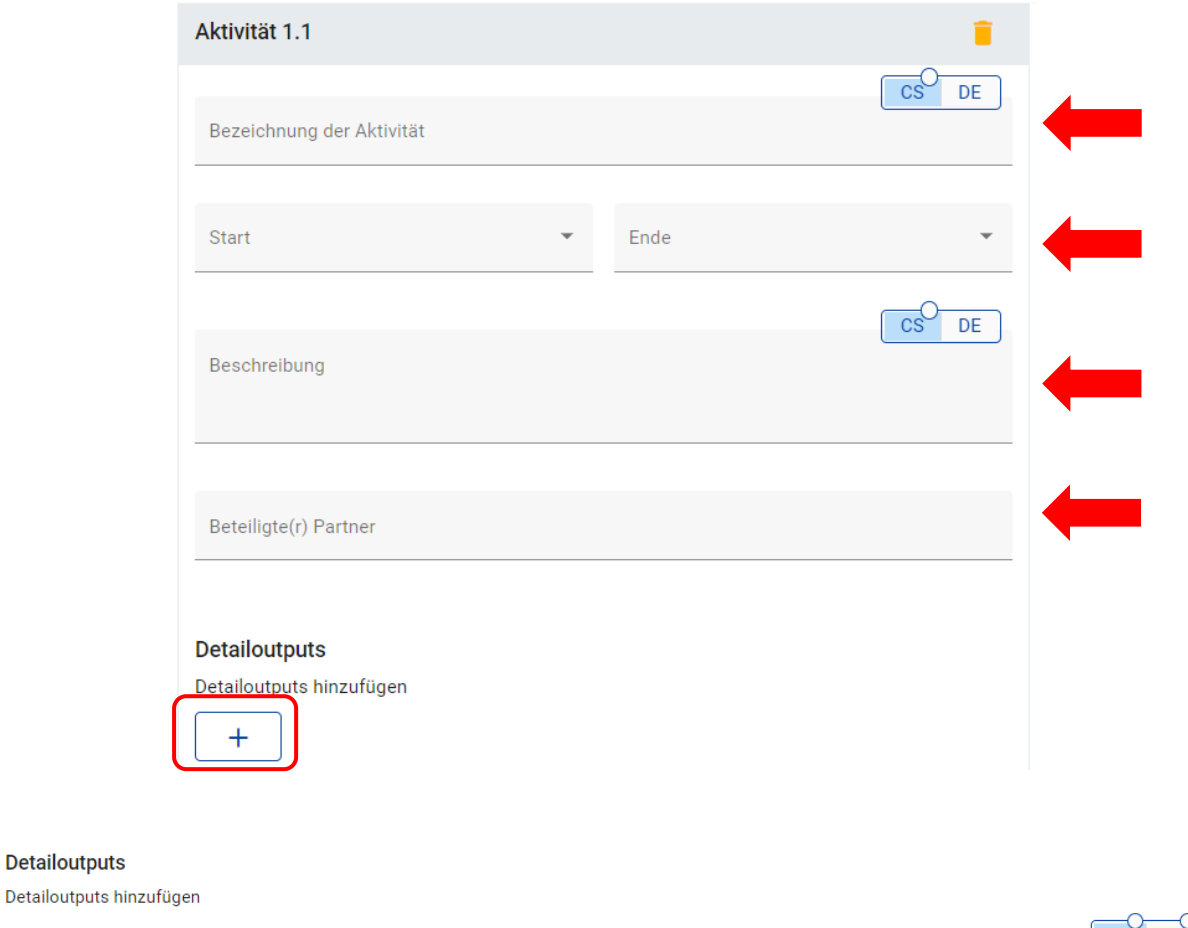

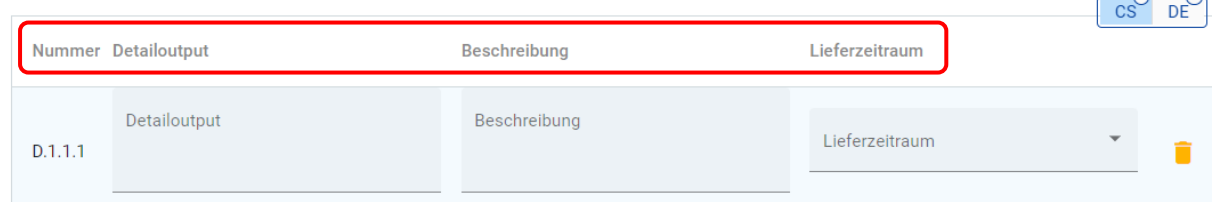

#### $\rightarrow$  REITER "OUTPUTS"

**Detailoutputs** 

- Klicken Sie im Reiter "Outputs" auf das Feld "Output hinzufügen". Es werden weitere Felder angezeigt, die der Beschreibung des Outputs dienen.
- Ergänzen Sie die Bezeichnung des Outputs.
- Wählen Sie aus dem Drop-down einen Programm-Outputindikator, zu dem das Projekt beiträgt. Es werden nur jene Indikatoren angezeigt, die zu dem Spezifischen Ziel gehören, das in Teil A "Projektüberblick" ausgewählt wurde.
- Geben Sie den Zielwert an.
- Beschreiben Sie die Outputs und begründen Sie die Anzahl des angeführten Zielwerts.

ANMERKUNG:

Wenn das Projekt mehr als ein Arbeitspaket hat, kann jedem ein oder mehrere Outputs hinzugefügt werden. Es ist allerdings nötig, in zumindest einem Arbeitspaket den Programm-Outputindikator festzulegen. Die Projektergebnisse im Teil C.5 müssen mit dem Programm-Outputindikator zusammenhängen. Nähere Informationen bezüglich der Outputindikatoren finden Sie im Dokument "Leitfaden zu den Output- und Ergebnisindikatoren".

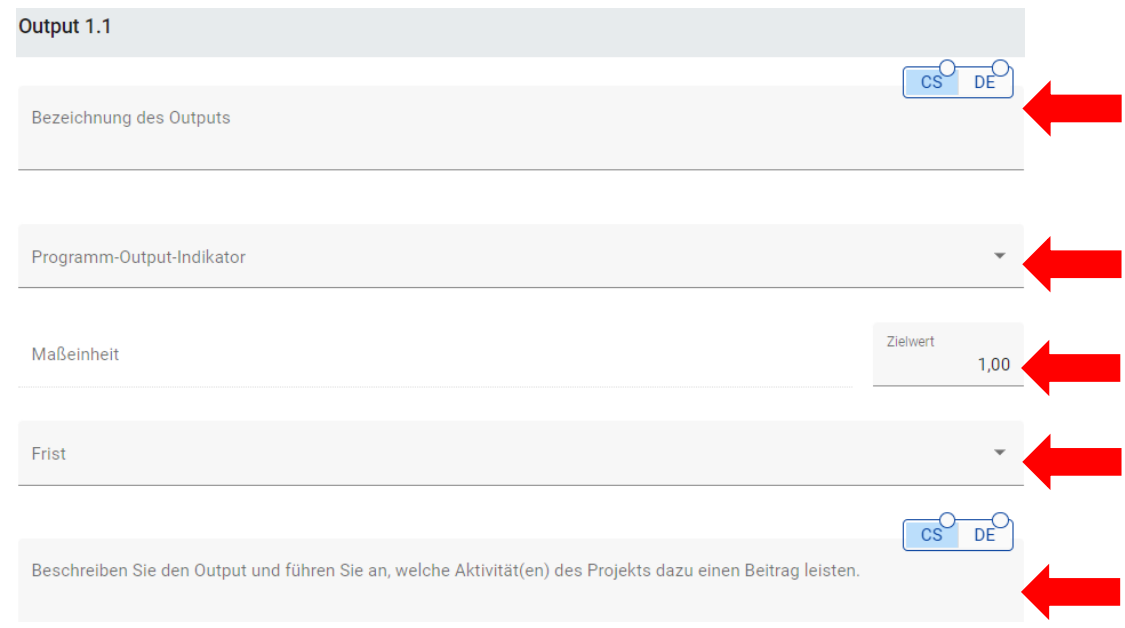

#### <span id="page-29-0"></span>4.6.5 Projektergebnisse (C.5)

- Klicken Sie zur Beschreibung der Projektergebnisse auf das Feld "Ergebnis hinzufügen". Es werden weitere Felder angezeigt, die der weiteren Beschreibung des Ergebnisses dienen.
- Wählen Sie aus dem Drop-down einen Programmergebnisindikator, zu dem das Projekt einen Beitrag leistet. **Hinweis: Wählen Sie den Ergebnisindikator, der für den in Abschnitt C.4 (Arbeitspaket → Outputs) ausgewählten Programm-Outputindikator relevant ist.**
- Tragen Sie den Zielwert ein.
- Wählen Sie den erwarteten Lieferzeitraum Achten Sie auf die Definition der Berichterstattung des gegebenen Outputindikators (manche Indikatoren können/müssen nach dem Ende des Projektes berichtet werden) – Siehe "Leitfaden zu den Output- und Ergebnisindikatoren

#### ANMERKUNG:

Wurden in einem Arbeitspaket mehrere Outputs definiert, muss eine entsprechende Anzahl an Ergebnissen erstellt werden.

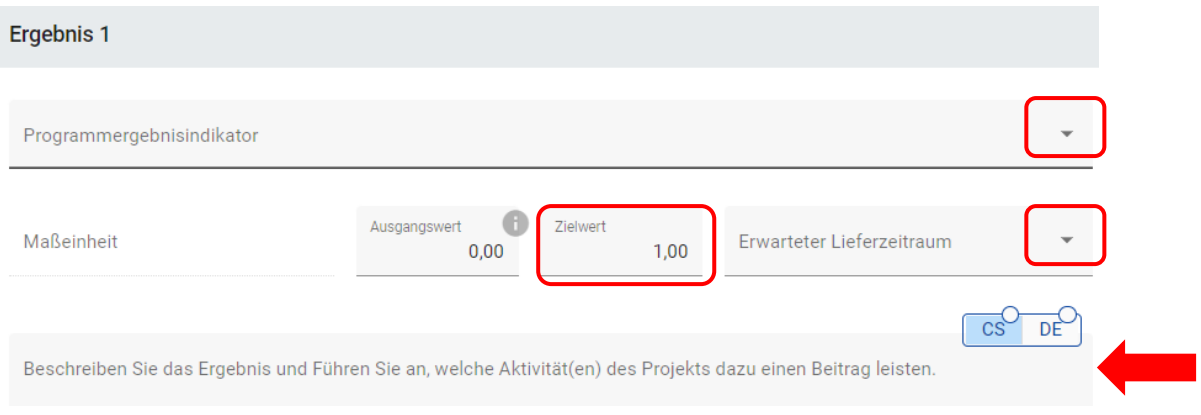

#### <span id="page-30-0"></span>4.6.6 Projektzeitplan (C.6)

• Der Projektzeitplan wird automatisch auf Grundlage der Angaben im Teil "Projektarbeitsplan" und "Projektergebnisse" erstellt.<br>C.6 Projektzeitplan

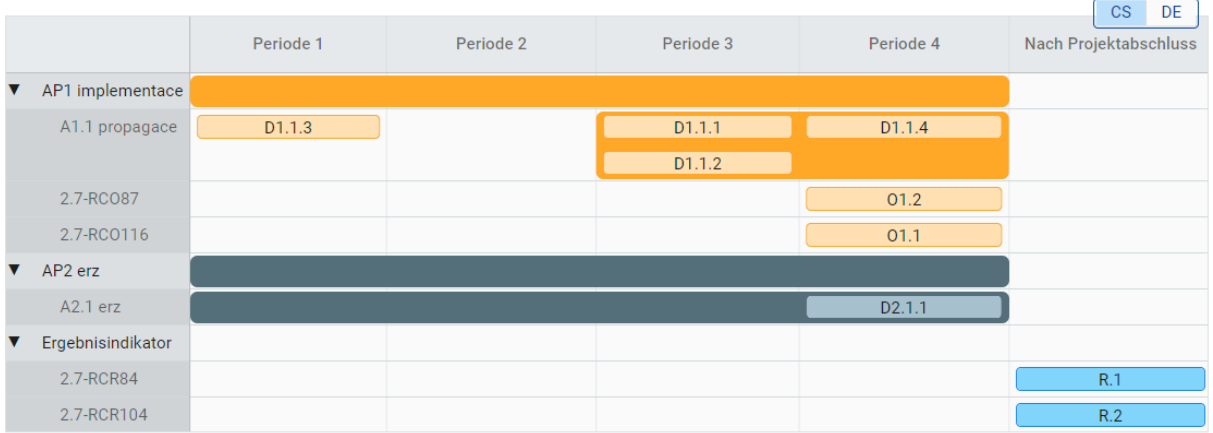

#### <span id="page-30-1"></span>4.6.7 Projektmanagement (C.7)

- Die Felder C.7.1 bis C.7.6 müssen ausgefüllt werden.
- Wählen Sie im Teil C.7.5 alle Kooperationskriterien, die im Projekt erfüllt sein werden und beschreiben Sie, auf welche Art diese erreicht werden.

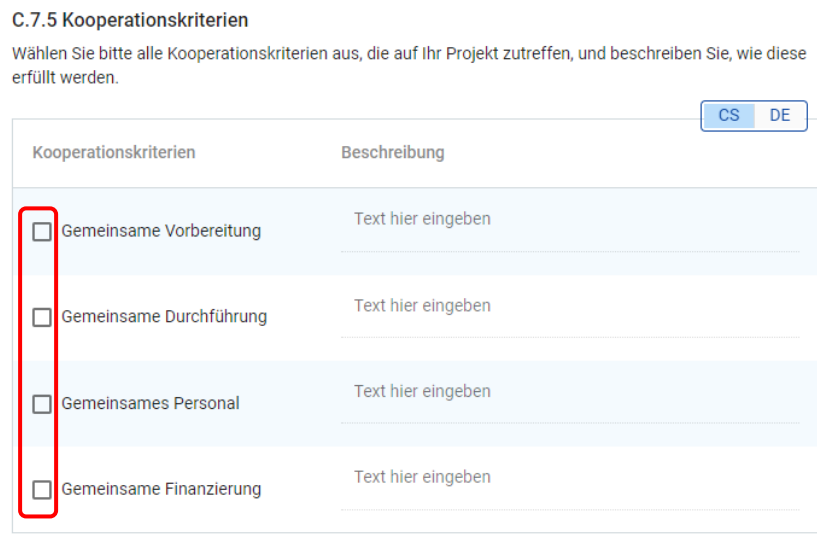

#### • Wählen Sie im Teil C.7.6 welchen Beitrag das Projekt zu den einzelnen horizontalen Prinzipien. Beschreiben Sie den Beitrag.

#### C.7.6 Horizontale Prinzipien

Geben Sie bitte an, welchen Beitrag das Projekt zu den horizontalen Prinzipien leistet, und begründen Sie Ihre Wahl.

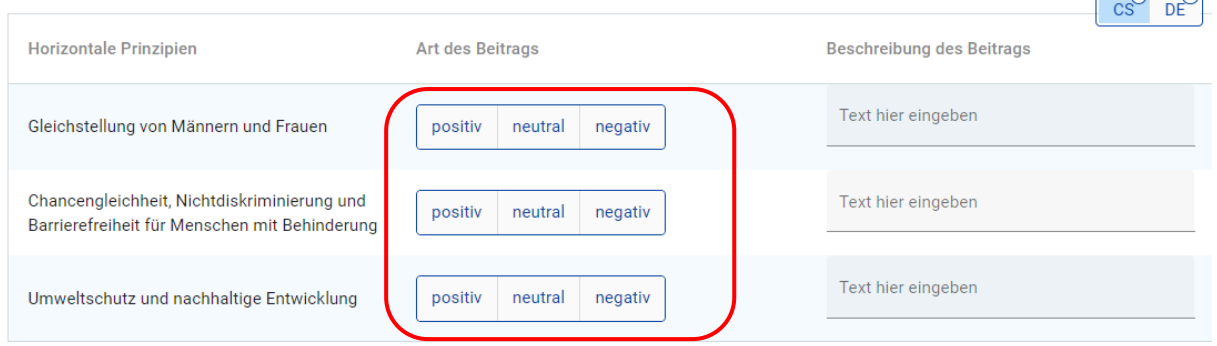

#### <span id="page-31-0"></span>4.6.8 Dauerhaftigkeit der Outputs und Projektergebnisse (C.8)

• Die Felder C.8.1 – C.8.3 müssen ausgefüllt werden.

#### <span id="page-31-1"></span>**4.7 Projektbudget – Projektfinanzierung**

• Die Zusammenfassung des Projektbudgets wird automatisch auf Grundlage der Angaben im Teil "Projektpartnerorganisationen" und den Reitern "Kostenplan" und "Projektfinanzierung" generiert.

#### <span id="page-31-2"></span>**4.8 Vorbereitungskosten**

- In diesem Teil kann der Pauschalbetrag für die Projektvorbereitung in Höhe von 6.200 EUR eingetragen werden. Der Betrag kann nur 1x im Projekt angewendet werden.
- Wählen Sie aus dem Drop-down "Vorbereitungskostenpauschale".
- Die restlichen Felder der Tabelle werden automatisch ausgefüllt. Aufgrunddessen, dass in der Splate "Aufteilung" die Einstellung automatisch auf "Nein" gestellt ist, ordnen Sie den Betrag in voller Höhe der Leadpartnerorganisation zu und teilen Sie diese nicht zwischen den einzelen Projektpartnerorganisationen auf.

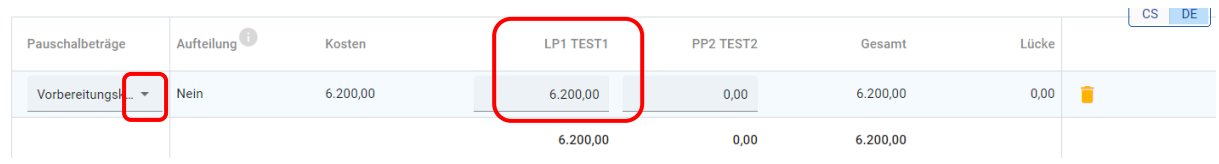

#### ANMERKUNG:

Wenn Sie den Teil "Vorbereitungskosten" erst nach Ausarbeitung des Teils "Kostenplan" ausgefüllt haben, ist es nötig, die Angaben im Teil "Projektfinanzierung" der Leadpartnerorganisation anzupassen.

#### <span id="page-32-0"></span>**5. Anhänge des Projektantrags**

- Um Anhänge hochzuladen, klicken Sie in der Menüzeile links unten auf "Anhänge zum Projektantrag"
- Wählen Sie eine Projektpartnerorganisation und klicken Sie auf das Feld "+ Anhang hochladen". Sie können zu jedem hochgeladenen Anhang einen Kommentar anführen.
- Im Fall, dass es im Projekt Investitionen gibt, ist es nötig, alle zur Investition gehörenden (verpflichtenden) Anhänge hochzuladen. Die Liste der Investitionen wird in der linken Spalte unter der Partnerliste im Bereich "Dokumente zu Investitionen" angezeigt.

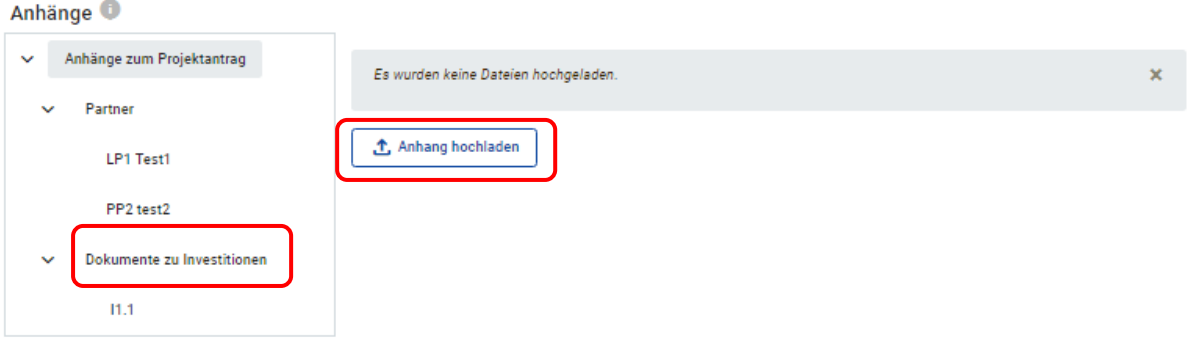

ANMERKUNG: Informationen zu den verpflichtenden Anhängen finden Sie im Programmhandbuch.

#### <span id="page-33-0"></span>**6. Einreichung des Projektantrags**

- Vor der Einreichung des Projektantrags muss eine Kontrolle der Vollständigkeit und Richtigkeit der Angaben durchgeführt werden.
- Zur Durchführung der Kontrolle klicken Sie auf das Feld "Prüfen und einreichen".

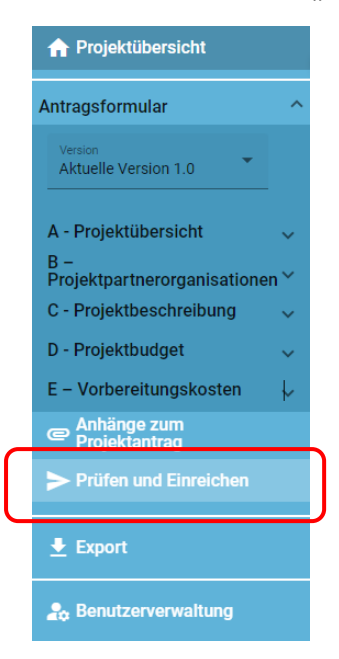

### Prüfen und Finreichen

Wollen Sie Ihren Projektantrag: ATCZ00046 - TEST (Call #1) offiziell einreichen?

ACHTUNG: Nach der Einreichung sind Änderungen am Antragsformular nicht mehr möglich.

#### Prüfung des Antrags vor Einreichung

Bevor Sie Ihren Projektantrag einreichen können, muss die Prüfung erfolgreich abgeschlossen worden sein. Die Prüfung gibt einen Überblick über fehlende oder widersprüchliche Daten im Antrag. Die Daten werden nicht automatisch aktualisiert. Ändern Sie die Daten und führen Sie die Prüfung erneut durch.

Prüfung des Antrags vor Einreichung durchführen.

Um den Antrag einzureichen, müssen alle Bedingungen der Voreinreichung erfüllt sein.

Klicken Sie auf das Feld "Prüfung des Antrags vor Einreichung durchführen". Das System kontrolliert die Angaben auf Vollständigkeit. Es wird eine Übersicht mit fehlenden

Angaben und korrekten Angaben angezeigt.

- Führen Sie in den fehlerhaften Teilen des Projektantrags Korrekturen/Ergänzungen durch und lassen Sie den Antrag erneut prüfen.
- Der Antrag kann erst eingereicht werden, wenn keine Fehlermeldung mehr angezeigt wird.

• Klicken Sie zur Einreichung des Antrags auf "Projektantrag einreichen" und bestätigen Sie diesen Schritt im Feld "Projekt einreichen".

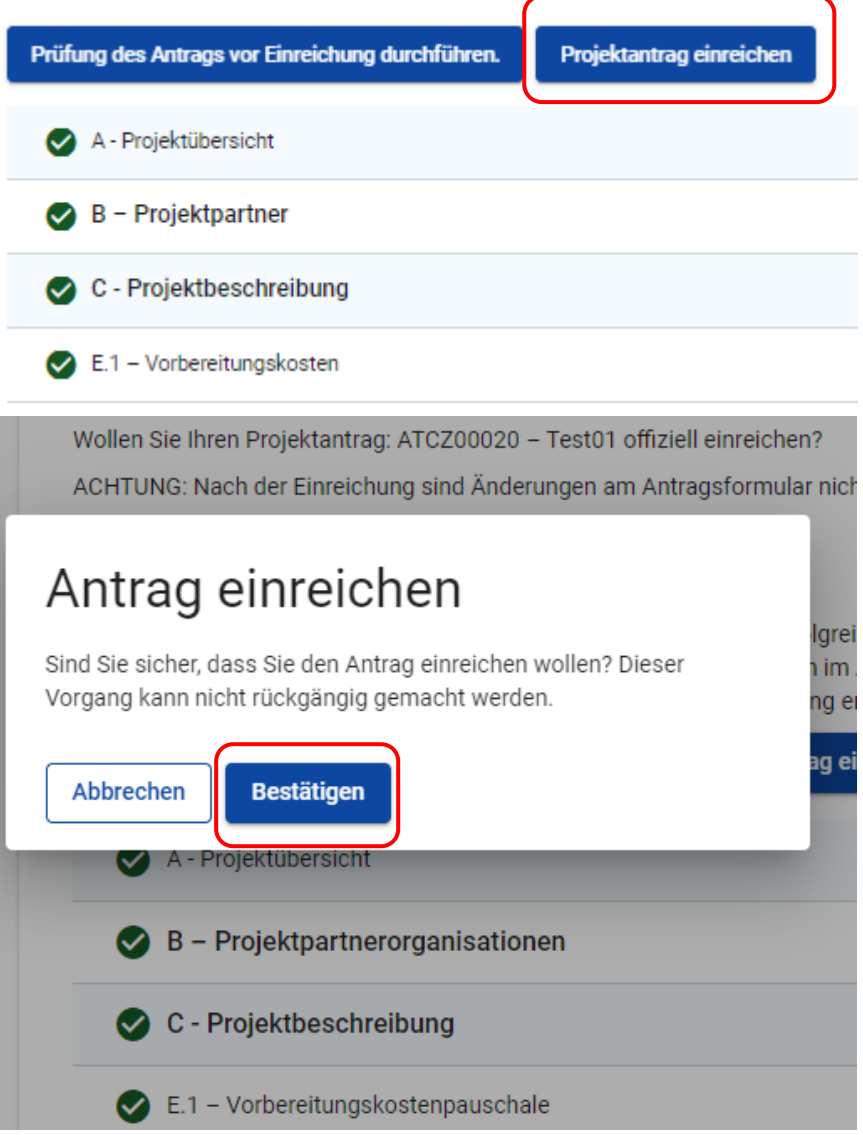

• Durch die Einreichung ändert sich der Projektstatus von "Entwurf" zu "Eingereicht".

#### <span id="page-35-0"></span>**7. Export**

- Der Projektantrag (Standard application form export), das Budget (Standard budget export) und die Partnerschaftsvereinbarung (Standard Partnership Agreement export) können sowohl während der Bearbeitung als auch nach Einreichung unter "Export" als Dokumente generiert werden.
- Wählen Sie das Dokument, das Sie exportieren möchten, aus dem Dropdown-Menü "Export Plugin" aus.
- Wählen Sie eine Sprache für den Export und den Input.

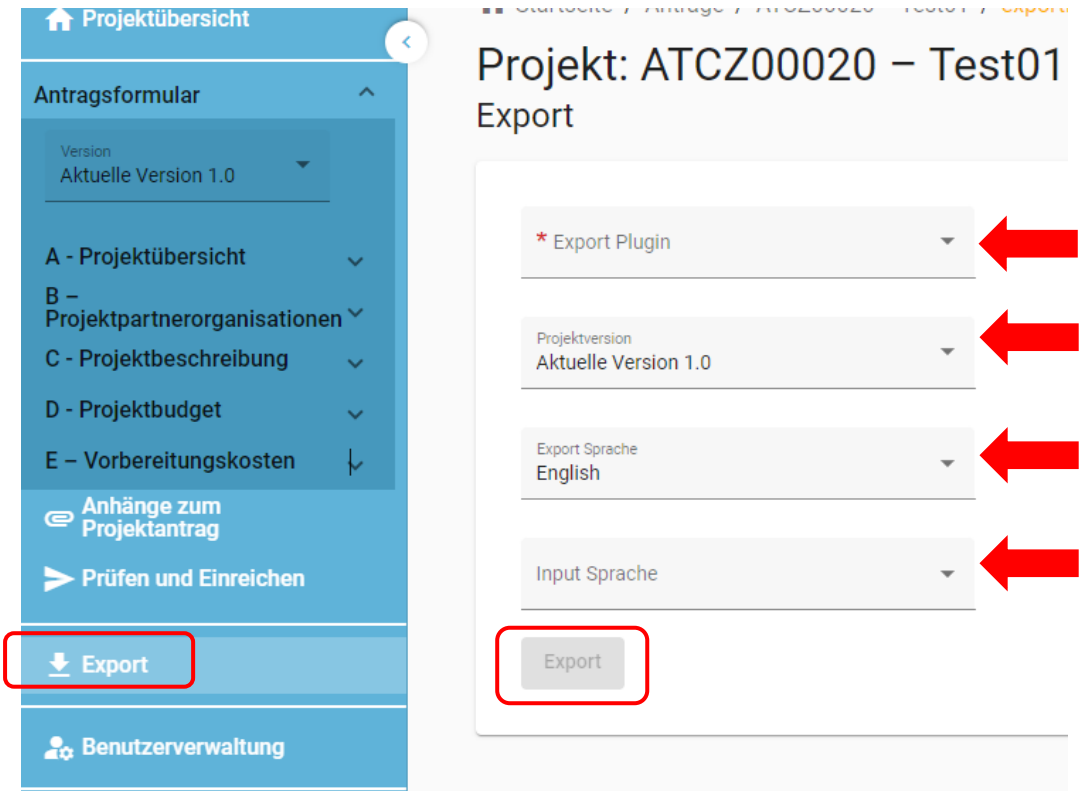